# ONS cisco لا ل VT تابلطتمو VTT رئاود ءاشنإ 15454

# المحتويات

[المقدمة](#page-0-0) [المتطلبات الأساسية](#page-0-1) [المتطلبات](#page-0-2) [المكونات المستخدمة](#page-1-0) [الاصطلاحات](#page-1-1) [إنشاء أنفاق VT و VTT](#page-1-2) [الخطوة :1 سيناريو أنفاق UPSR - حلقة UPSR ذات أربع عقد](#page-1-3) الخطوة 2: إنشاء النفق الثاني الخطوة 3: إنشاء أنفاق يدويا في UPSR الخطوة 4: إنشاء دوائر VT تلقائيا الخطوة 5: سيناريو بديل الخطوة 6: إنشاء دوائر VT يدويا [الخطوة :7 إنشاء VTT في BLSR](#page-12-0) الخطوة 8: أضف معرف فئة المورد (VT) إلى الأنفاق تلقائيا <u>الخطوة 9: طرق أخرى لإنشاء VTTs</u> [معلومات ذات صلة](#page-18-0)

## <span id="page-0-0"></span>المقدمة

يشرح هذا المستند كيفية إنشاء روافد فعلي (VT (لكل من طبولوجيا الشبكة الدائرية المحولة للمسار أحادي الإتجاه (UPSR (والحلقة الدائرية المحولة ثنائي الإتجاه (BLSR (التي تعمل ببرنامج 15454 ONS Cisco، الإصدار 3.10 (الإصدار 3.10-001K).

ارجع إلى [فهم مصفوفة التحويل 15454 XC و VT-XC](//www.cisco.com/en/US/products/hw/optical/ps2006/products_tech_note09186a0080093eab.shtml) للحصول على شرح وأمثلة عن إمكانيات مصفوفة VT.

ملاحظة: يحتوي دليل [أستكشاف الأخطاء وإصلاحها والصيانة من 15454 ONS Cisco](//www.cisco.com/en/US/products/hw/optical/ps2006/prod_troubleshooting_guides_list.html) على مواصفات تفصيلية للرابط التبادلي (XC(، والخادم الظاهري للاتصال المتبادل (XCVT(، وبطاقات G10XC.

# <span id="page-0-1"></span>المتطلبات الأساسية

#### <span id="page-0-2"></span>المتطلبات

يمكنك توفير الدوائر قبل تثبيت البطاقات. يتيح لك 15454 ONS توفير الفتحات والدوائر قبل تثبيت بطاقات حركة مرور البيانات. انقر عليه بزر الماوس الأيمن واختر بطاقة من القائمة المختصرة لتوفير فتحة فارغة. لكن الدوائر لا تحمل حركة مرور حتى تقوم بتركيب البطاقات وتضع موانئها في الخدمة. راجع الإرشادات حول كيفية تثبيت بطاقات بصرية وكهرباء وإيثرنت ومنافذ التمكين في مستند [إمداد البطاقة](//www.cisco.com/en/US/products/hw/optical/ps2006/prod_installation_guides_list.html) للاطلاع على الإجراءات. بعد تثبيت البطاقات، تكون المنافذ خارج الخدمة. أنت ينبغي وضعت الميناء في خدمة قبل أن الدوائر يحمل حركة مرور. وحالما يتم تركيب البطاقات ومنافذ هذه المحطات في الخدمة، فإن الدوائر تحمل حركة مرور البيانات حالما تصل الإشارة.

#### <span id="page-1-0"></span>المكونات المستخدمة

تستند المعلومات الواردة في هذا المستند إلى برنامج 15454 Cisco ONS، الإصدار 3.10 (الإصدار 3.10-001K .(17.01

تم إنشاء المعلومات المُقدمة في هذا المستند من الأجهزة الموجودة في بيئة معملية خاصة. بدأت جميع الأجهزة المُستخدمة في هذا المستند بتكوين ممسوح (افتراضي). إذا كنت تعمل في شبكة مباشرة، فتأكد من فهمك للتأثير المحتمل لأي أمر قبل استخدامه.

#### <span id="page-1-1"></span>الاصطلاحات

راجع [اصطلاحات تلميحات Cisco التقنية للحصول على مزيد من المعلومات حول اصطلاحات المستندات.](//www.cisco.com/en/US/tech/tk801/tk36/technologies_tech_note09186a0080121ac5.shtml)

# <span id="page-1-2"></span>إنشاء أنفاق VT و VTT

ملاحظة: إذا كنت قلقا بشأن الإدارة المتسقة للنطاق الترددي، فمن المستحسن إنشاء نفقي VTT يدويا للسماح للأنفاق بعبور كل عقدة وزيادة مصفوفة VT إلى الحد الأقصى في كل عقدة.

#### <span id="page-1-3"></span><u>الخطوة 1: سيناريو أنفاق UPSR - حلقة UPSR ذات أربع عقد</u>

في هذا المثال، تبدأ ب UPSR ذي أربع عقد مع نفق تم إنشاؤه من العقد B إلى D.

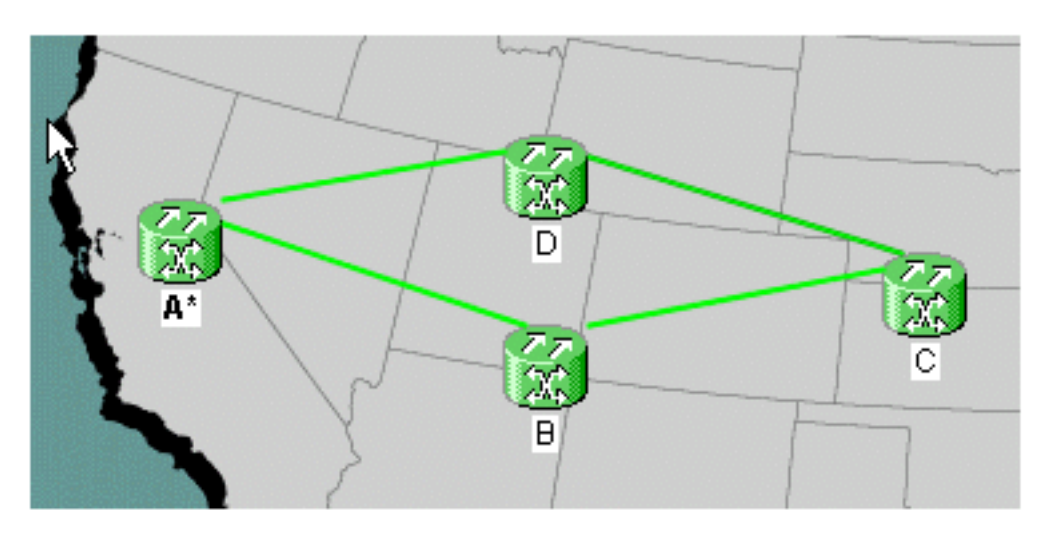

1. تحت الدوائر، قم بإنشاء وتسمية دائرتك ثم اختر **الكتابة**. في هذه الحالة، هو نفق VT. انقر فوق **Next** (التالي).

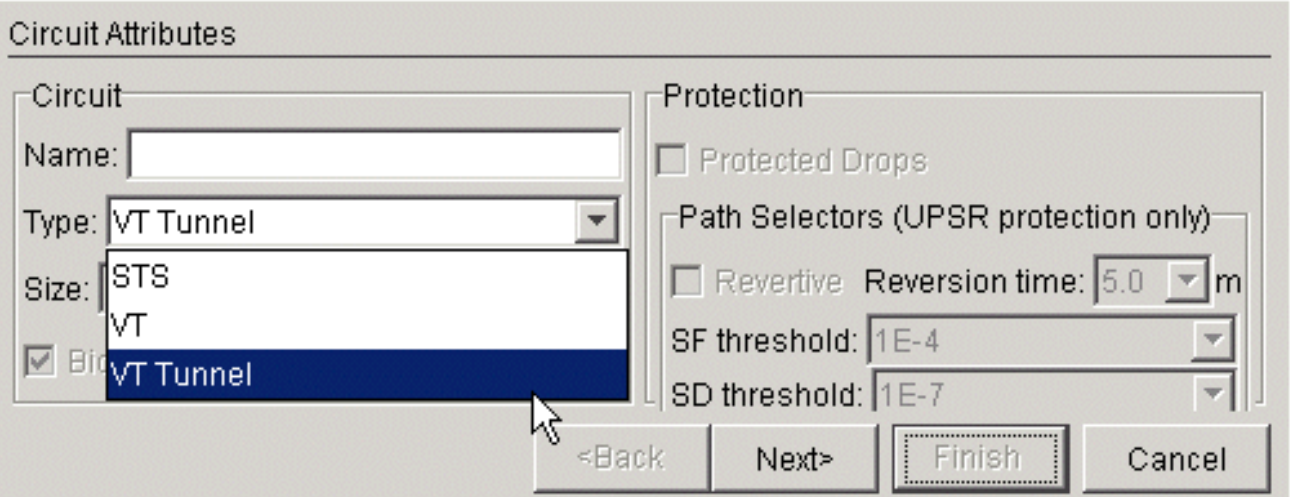

2. اختر العقدة المصدر ثم العقدة الوجهة.في هذا مثال، انت يستطيع رايت ان ال VTT من مصدر عقدة ب يذهب إلى غاية عقدة

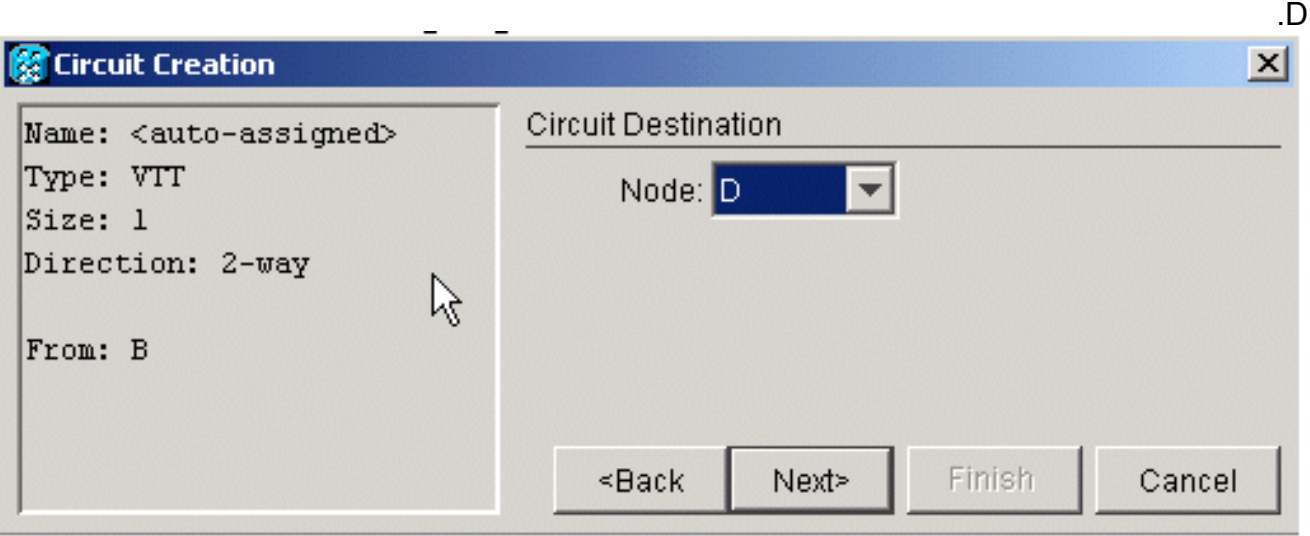

3. عند هذه النقطة، يكون لديك الخيار إما ان تقوم بالتوجيه تلقائيا او ان تقوم بإلغاء تحديد المربع للتوجيه يدويا. في هذا المثال، يمكنك التوجيه تلقائيا. طقطقة **إنجاز** in order to

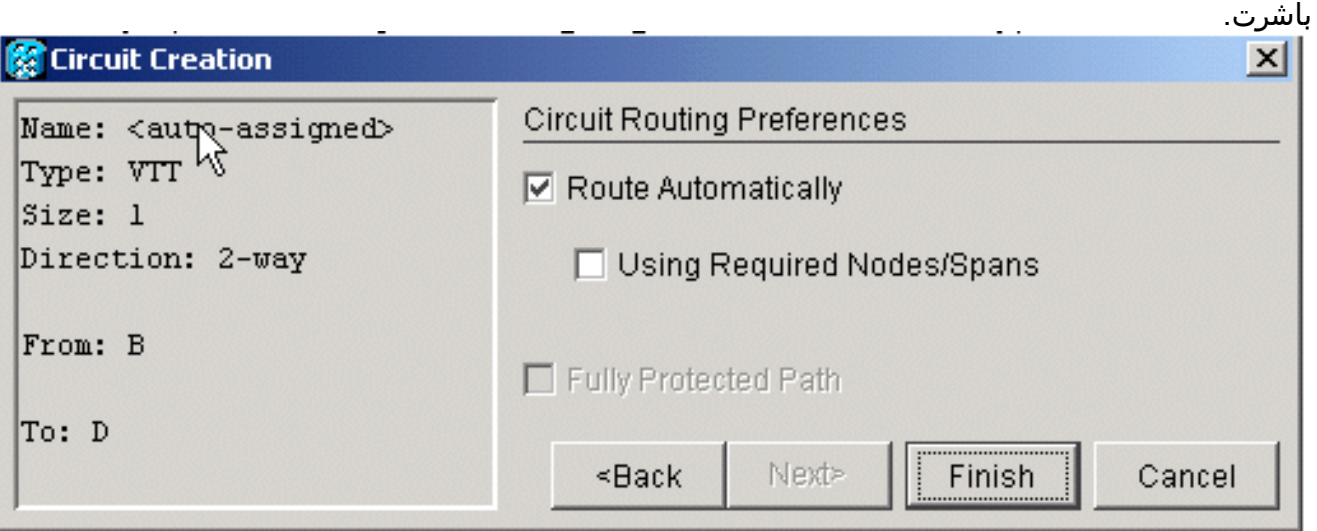

عندما يتم إنشاء الدائرة يمكنكم رؤيتها في قائمة .4الدوائر.

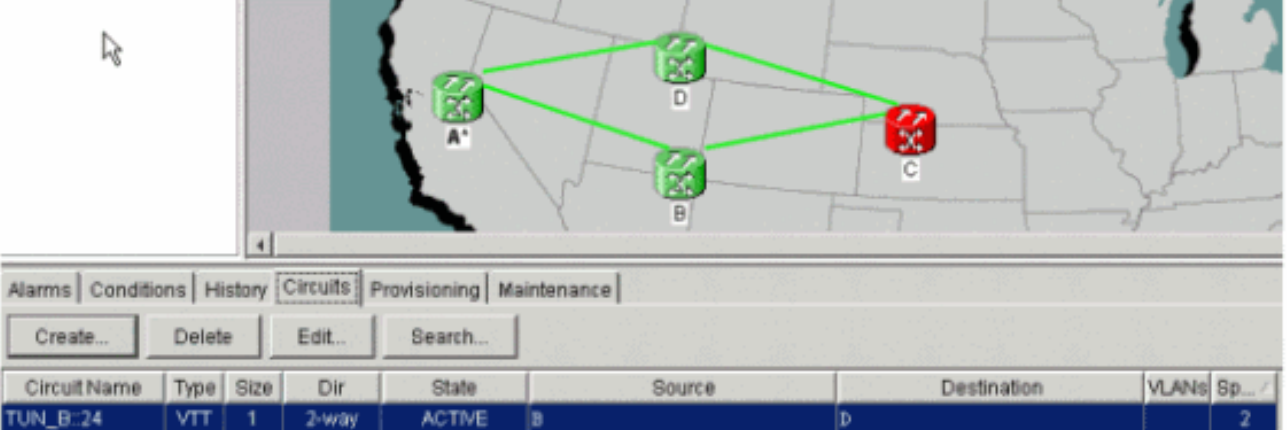

5. عند هذه النقطة، تحصل ايضا على تنبيه UNEQ-P على بطاقات الناقل البصري (OC) في هذا المثال، تستخدم بطاقات 48OC. فهذه الانذارات تخلو من اشارة حية على

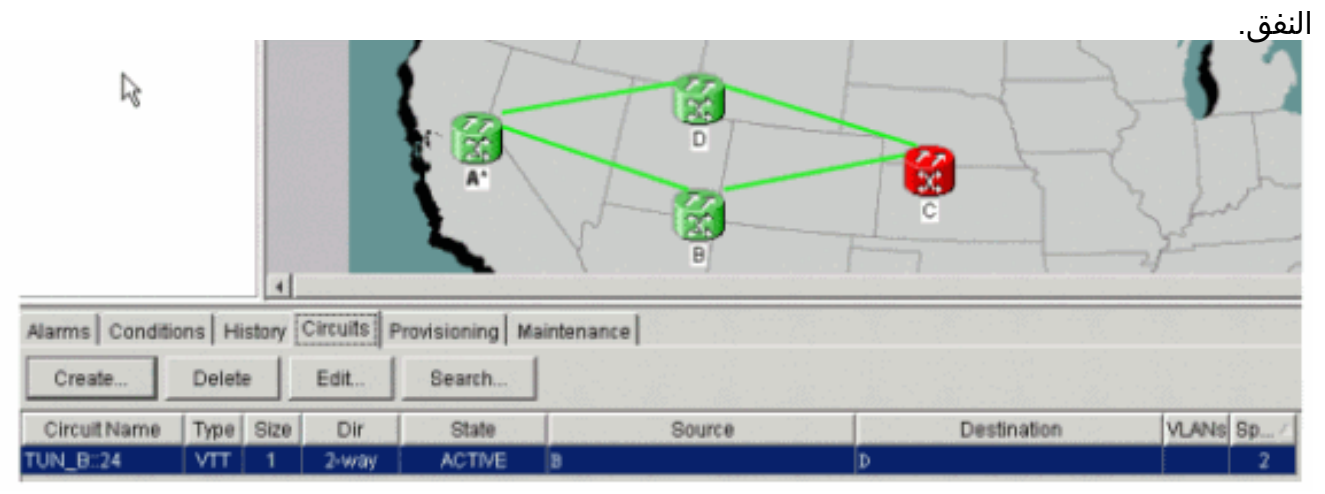

6. انقر بزر الماوس الأيمن فوق خطوط الفسحة بين دعامتين في طريقة عرض الشبكة، واختر **دوائر** لترى النفق وعلى أي إشارة نقل متزامنة (STS)

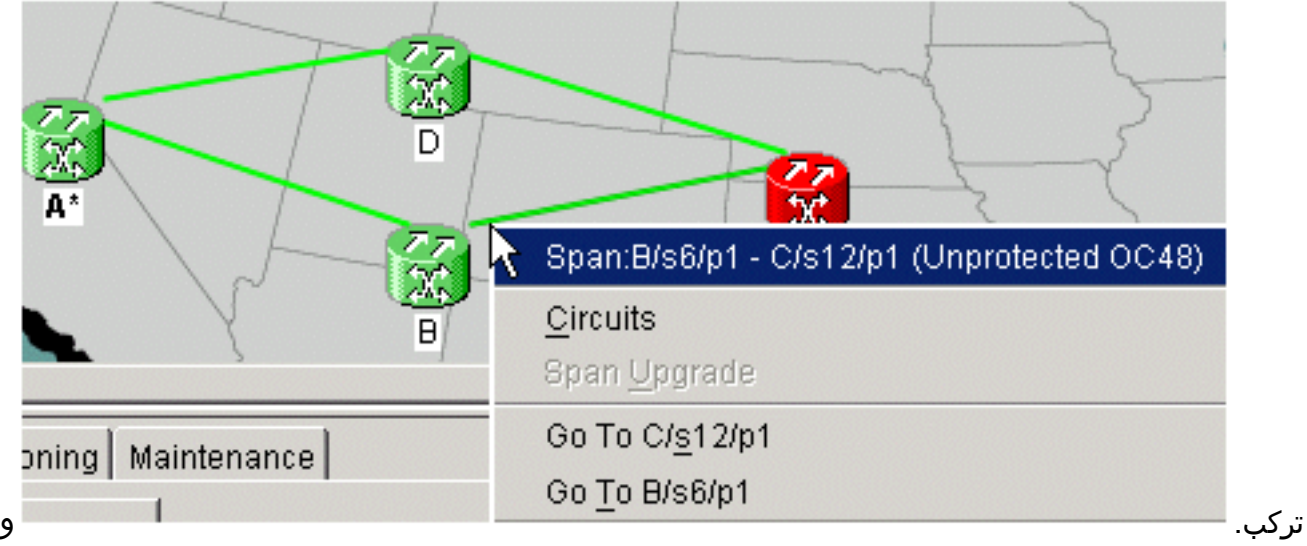

في هذه الحالة، يكون STS

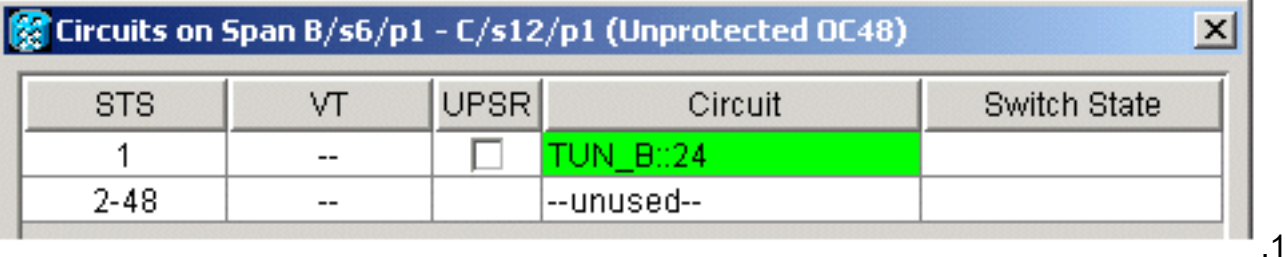

.7 إن يسلط أنت ال VTT في قائمة الدوائر، بعد ذلك أخترت تحرير وفحصت خريطة مفصلة، أنت يستطيع رأيت

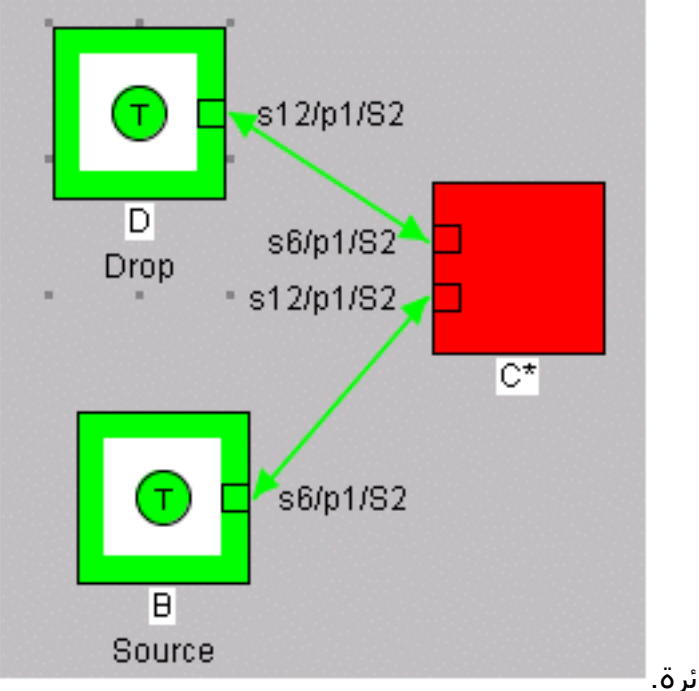

بدقة ما هو مسار الدائرة.

#### <span id="page-4-0"></span><u>الخطوة 2: إنشاء النفق الثاني</u>

يتم إنشاء النفق الثاني يدويا. ويلزم إنشاء النفق الثاني على نفس STS، حول الجانب الآخر من الحلقة. والطريقة الوحيدة للقيام بذلك هي توجيهها يدويا. إذا سمحت للنظام بتوجيه النفق الثاني تلقائيا، فإنه يضعه على STS التسلسلي التالي. إذا حدث ذلك وقمت بإنشاء VTs تلقائيا، عندئذ تحصل على العمل ومسارات الحماية على STSs مختلفة.

قم بإنشاء النفق الثاني تلقائيا لرؤية هذا الإجراء في الإجراء. بمجرد أن تقوم بإنشائها، يمكنك رؤيتها في قائمة الدوائر.

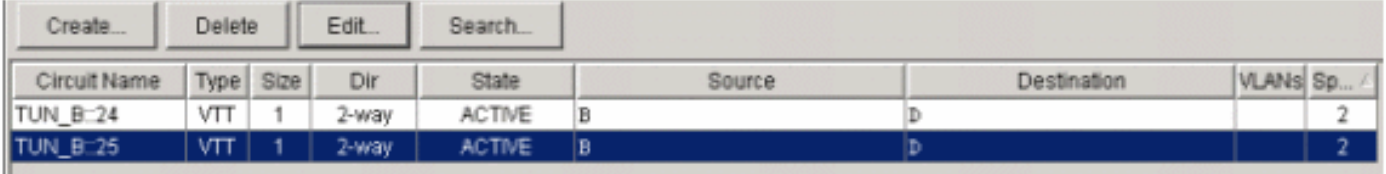

يختار déclic على الفسحة بين دعامتين خط in order to رأيت على أي STS النفق الثاني يركب.

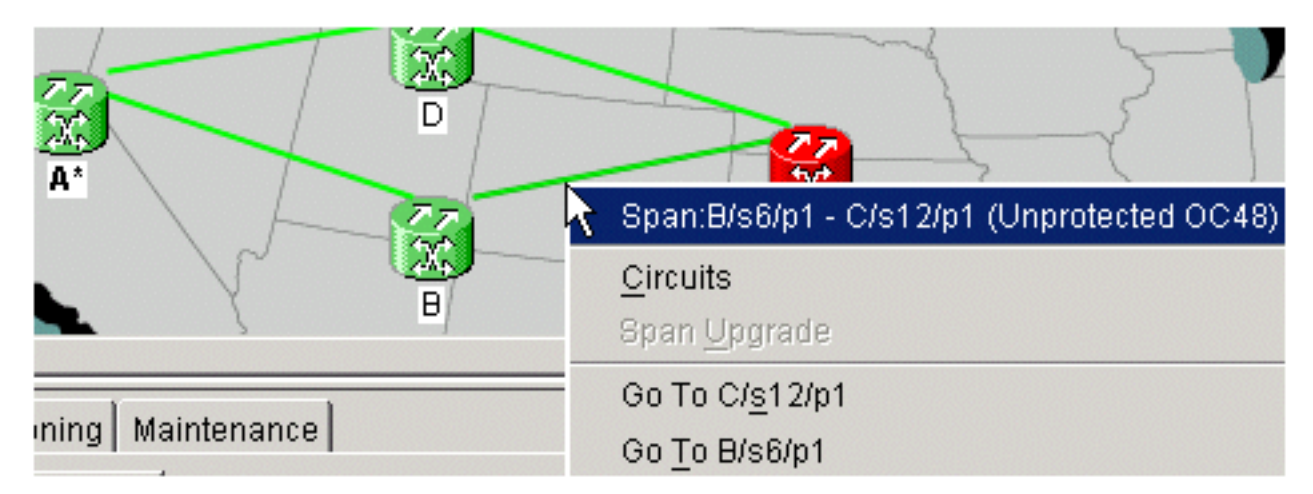

## <span id="page-4-1"></span><u>الخطوة 3: إنشاء أنفاق يدويا في UPSR</u>

أتمت ال steps في هذا إجراء:

1. كرر الإرشادات في <u>الخطوة 2</u>، ولكن هذه المرة قم بإلغاء تحديد مربع **المسار تلقائيا** وانقر فوق **التالي** لإنشاء أنفاق

يدويا.

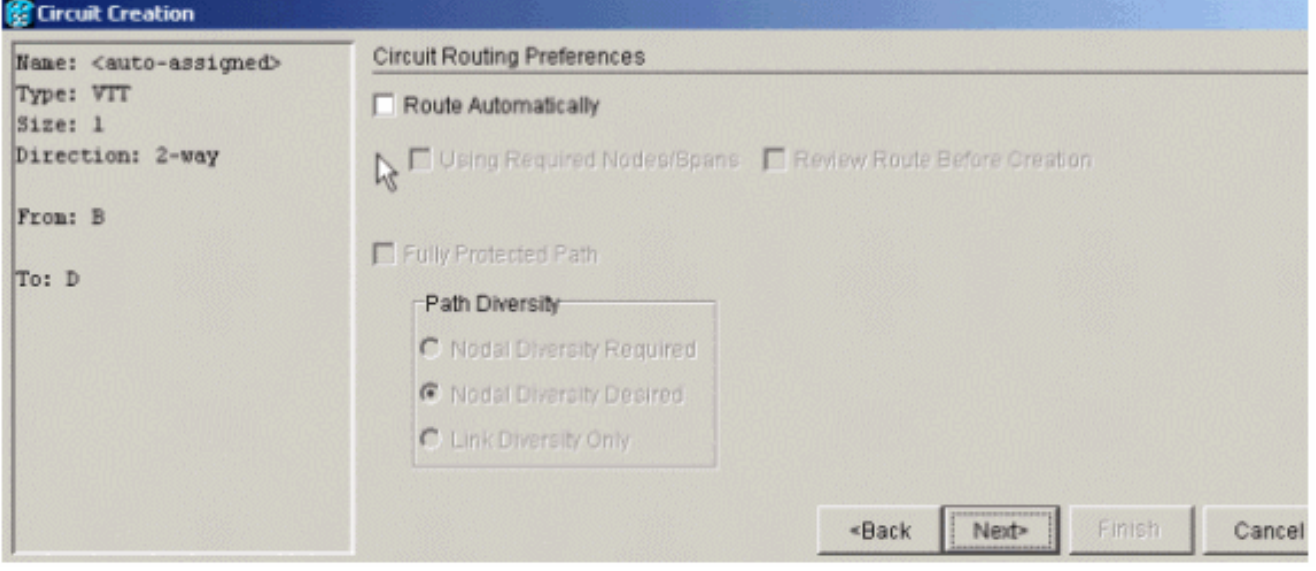

2. اخترت المصدر عقدة in order to غيرت الفسحة بين دعامتين خط إلى

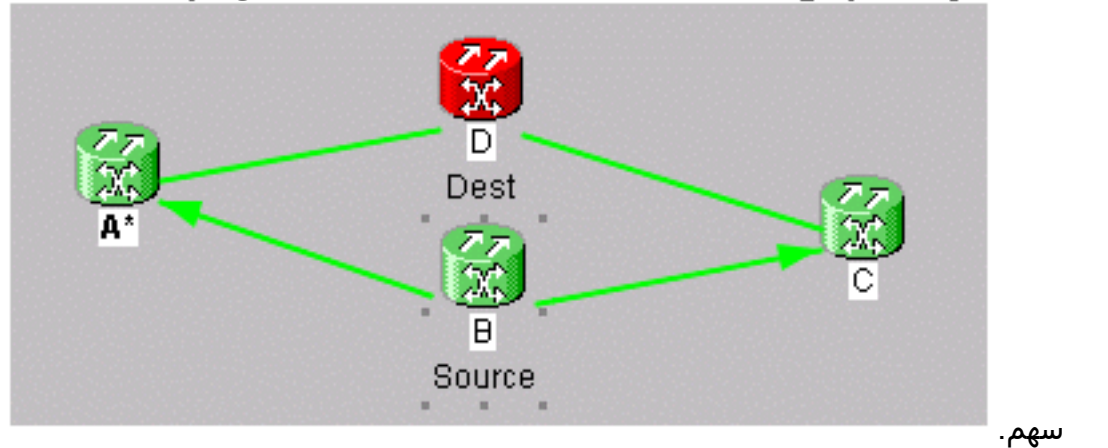

3. بمجرد ان تختار إتجاه، فإن الخط يتحول إلى الأبيض. طقطقت على **يضيف فسحة بين** 

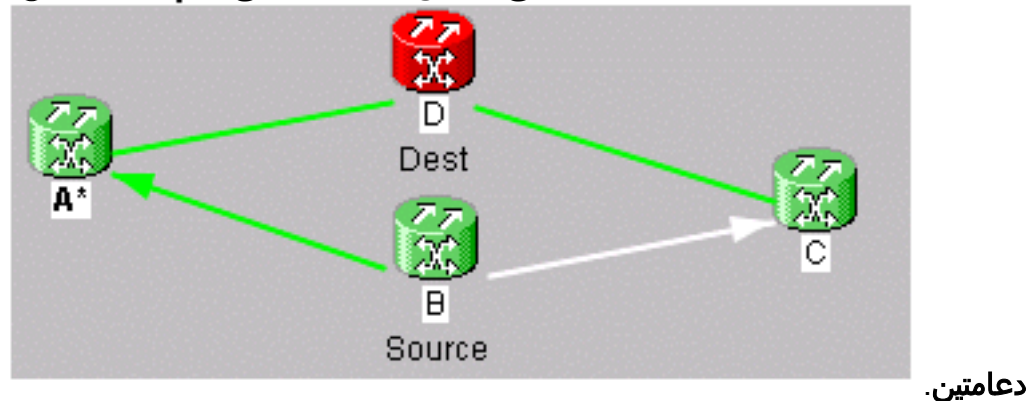

.4 ما إن يضيف أنت الفسحة بين دعامتين، هو يتحول أزرق ويعين الفسحة بين دعامتين تالي من

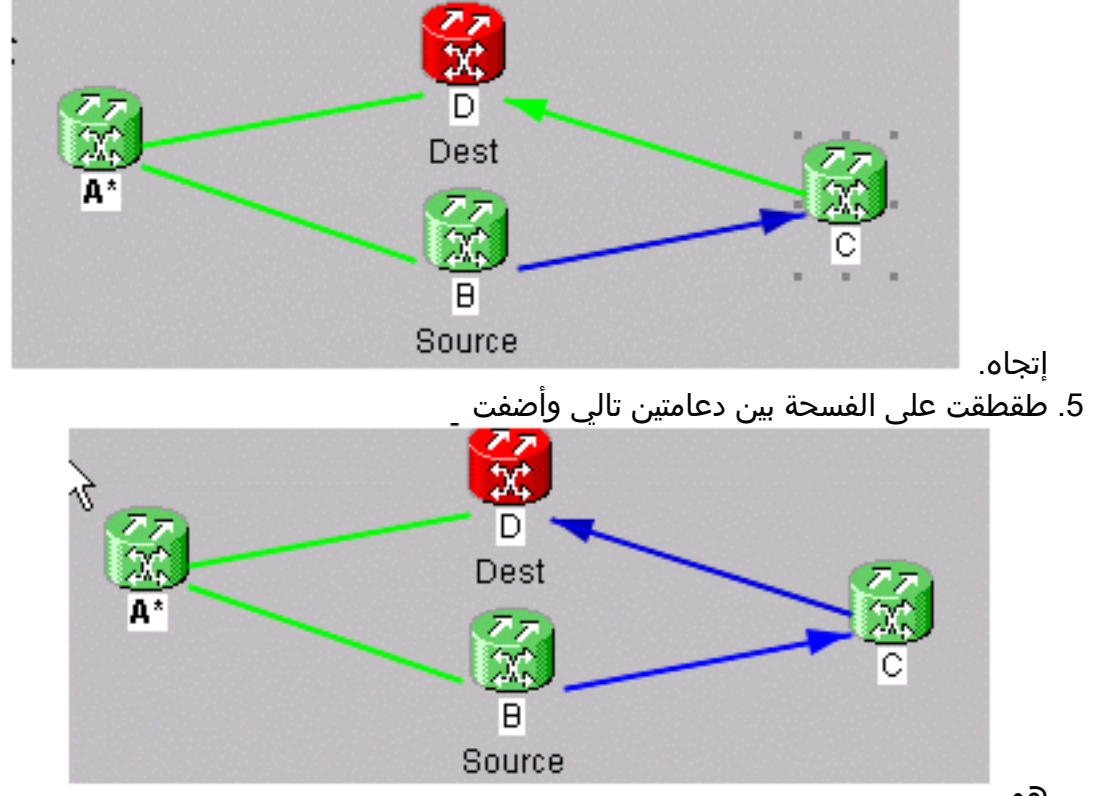

هو.

6. انقر فوق **إنهاء**.عند هذه النقطة، ترى ان النفق تتم إضافته إلى قائمة الدوائر. انقر بزر الماوس الأيمن على الفسحة بين دعامتين خط في شبكة عرض وفحص ال STS النفق يكون في. أخترت ال STS قبل أن أنت تضيف الفسحة بين دعامتين in order to باشرت إلى الحماية جانب نفق وتأكد أن هو خلقت على ال نفسه STS حول الآخر حلقة جانب. بهذه الطريقة، أنت متأكد من الحصول على نفس to order in STS عالجت كل نفق.

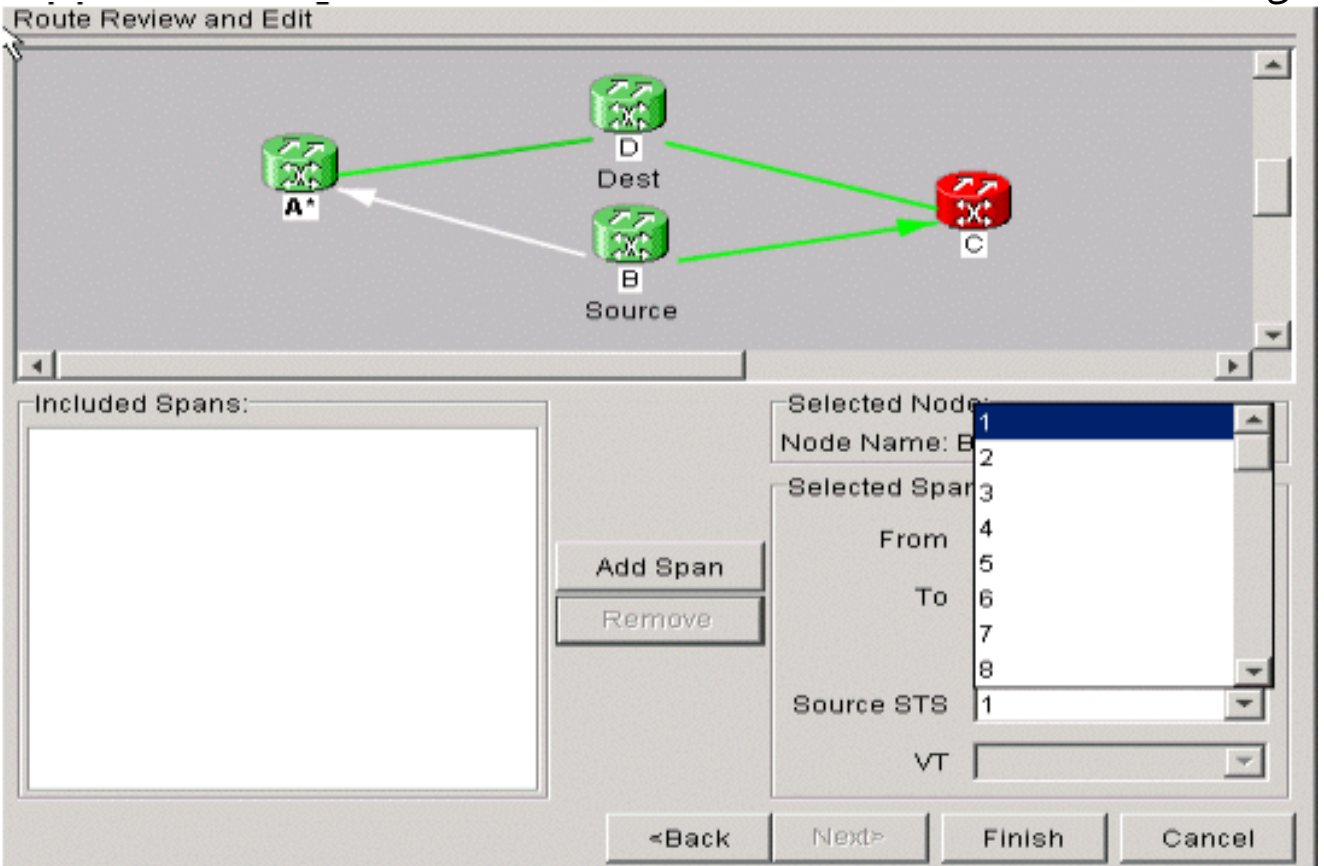

7. انت الان جاهز ان يخلق ك VT1.5 in order to ملأت كل 28 VTs في النفق. انتقل إلى الدوائر وقم بإنشاء VT.ملاحظة: إذا كانت أنفاقك موجودة على STS مختلفة، فيمكنك الحصول على مسار واحد في نفق واحد ويستمر المسار الثاني على نفس STS. لكن، قد لا يكون ذلك في نفق، مما يهزم الغرض من إستخدام نفق من

أجل زيادة عرض النطاق الترددي**ملاحظة:** راجع فصل <u>[الدوائر والأنفاق](//www.cisco.com/en/US/products/hw/optical/ps2006/prod_installation_guides_list.html)</u> في دليل *عمليات وتثبيت Cisco ONS* .15454

#### <span id="page-7-0"></span><u>الخطوة 4: إنشاء دوائر VT تلقائيا</u>

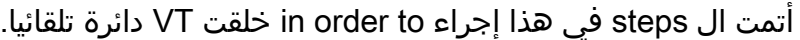

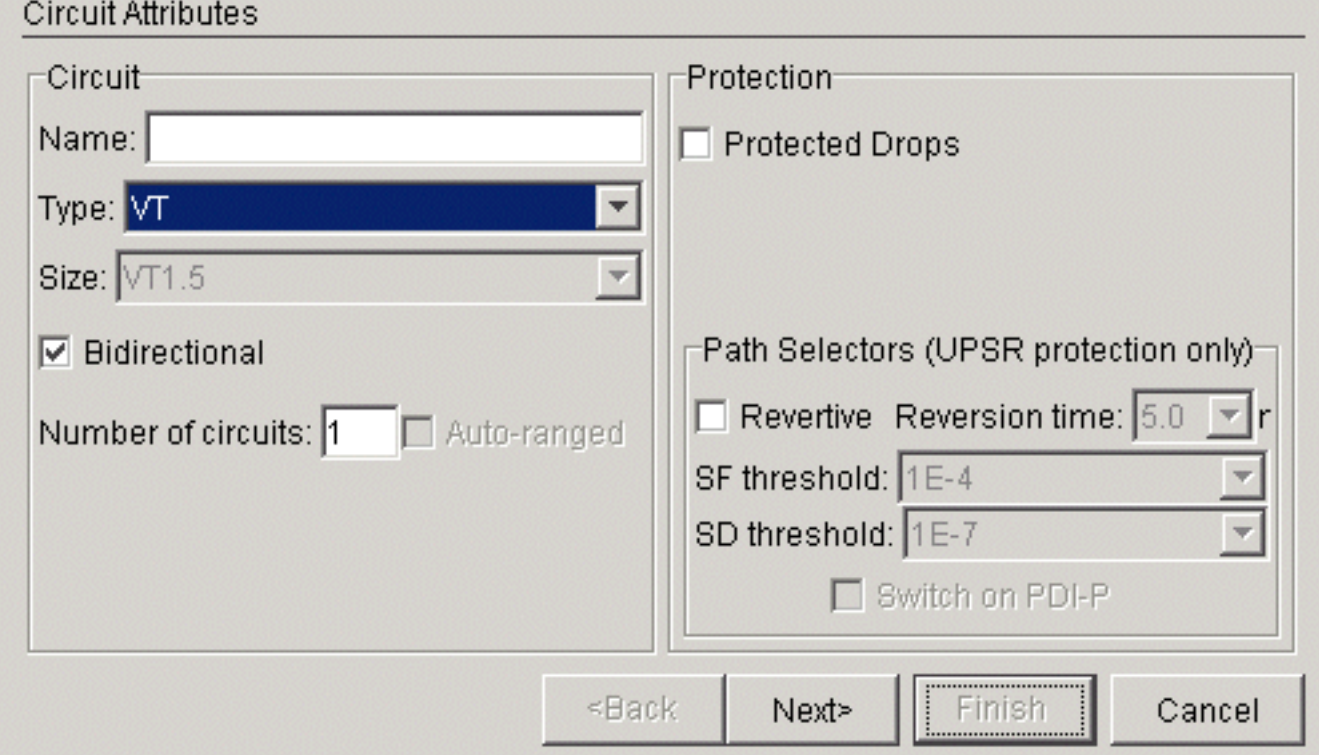

1. يمكنك ان ترى هنا انك تنتقل من B/S3/S1/V1-1 إلى D/S13/S1/V1-1. ما إن يتلقى انت مصدر وغاية، طقطقت **بعد ذلك**. تحقق مرتين للتأكد من صحة مسار الدائرة وانقر فوق

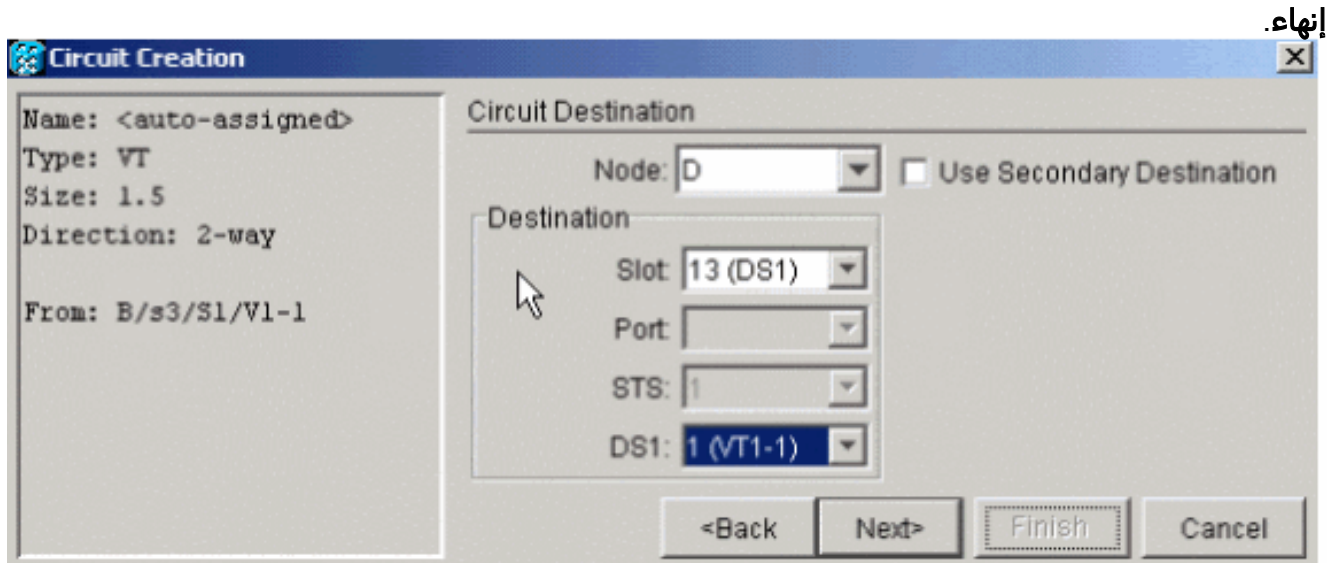

2. عند هذه النقطة، تظهر رسالة وتطلب ما إذا كنت تريد إنشاء انفاق VT على عقد النقل. طقطقت **ما من** in to order جعلت ال VT يذهب داخل نفق موجود.

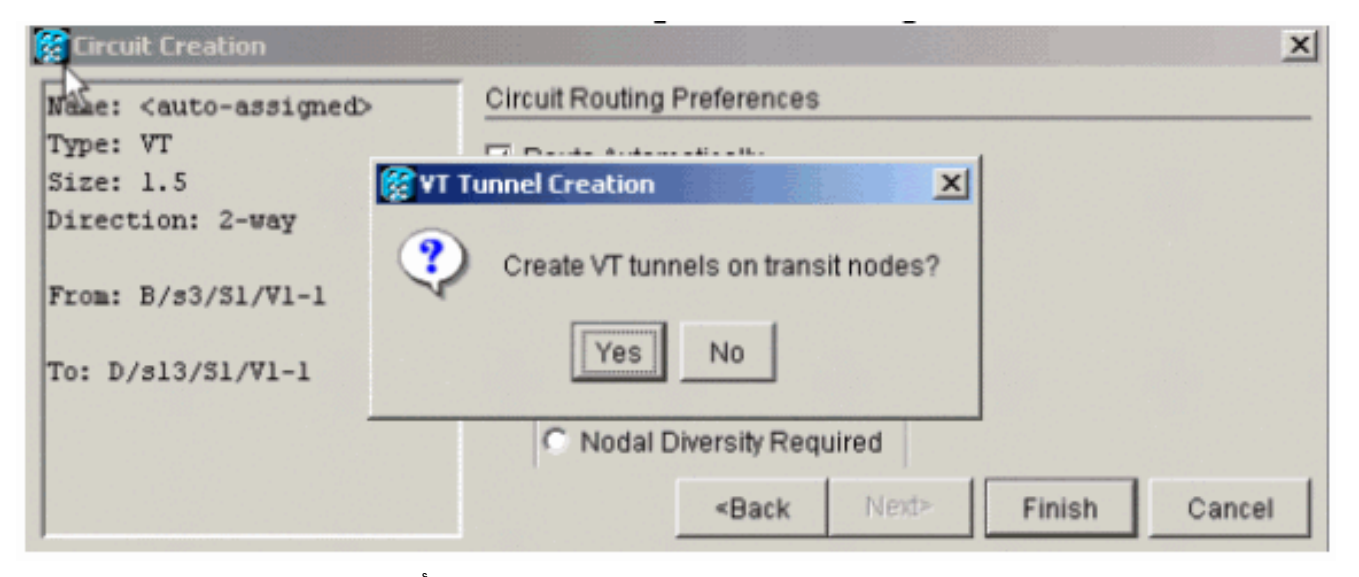

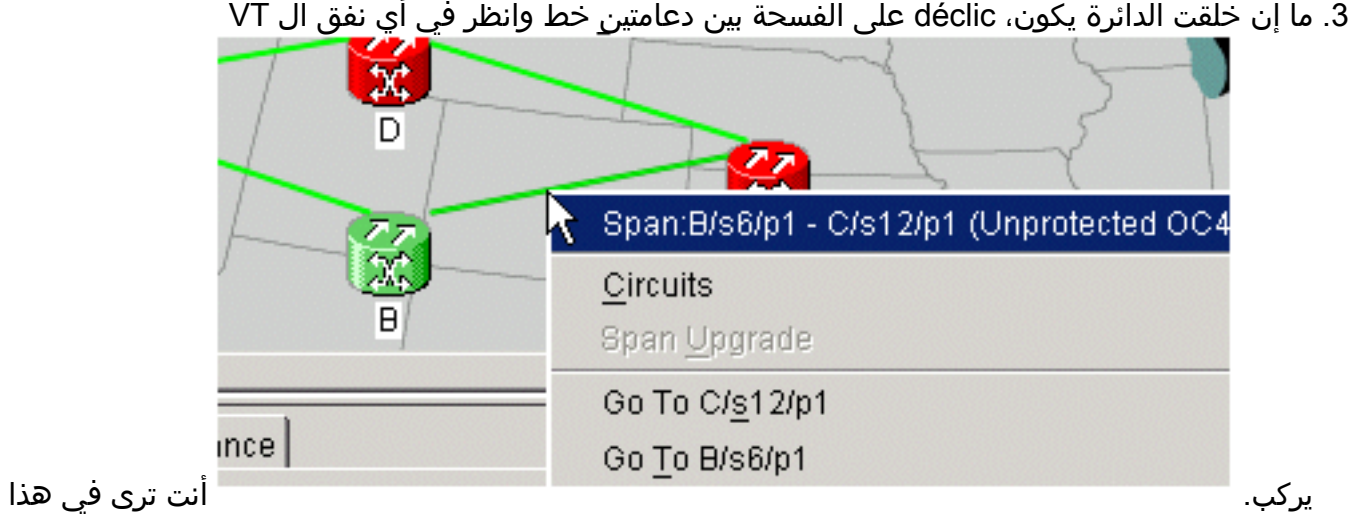

TUN\_B::24. في VTC\_B::26 أن مثال .STS1

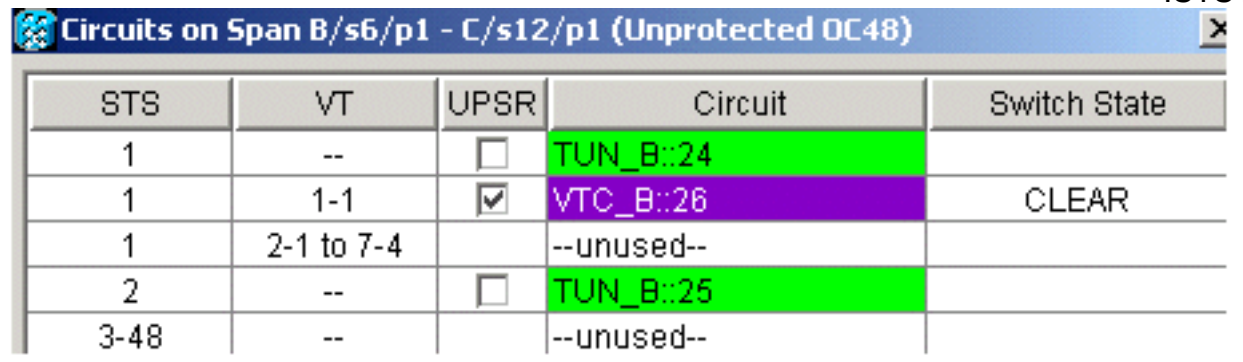

عندما ينظر أنت في الإتجاه الآخر من الفسحة بين دعامتين خط أنت يستطيع أيضا فحصت أن يرى أي نفق وأي .4

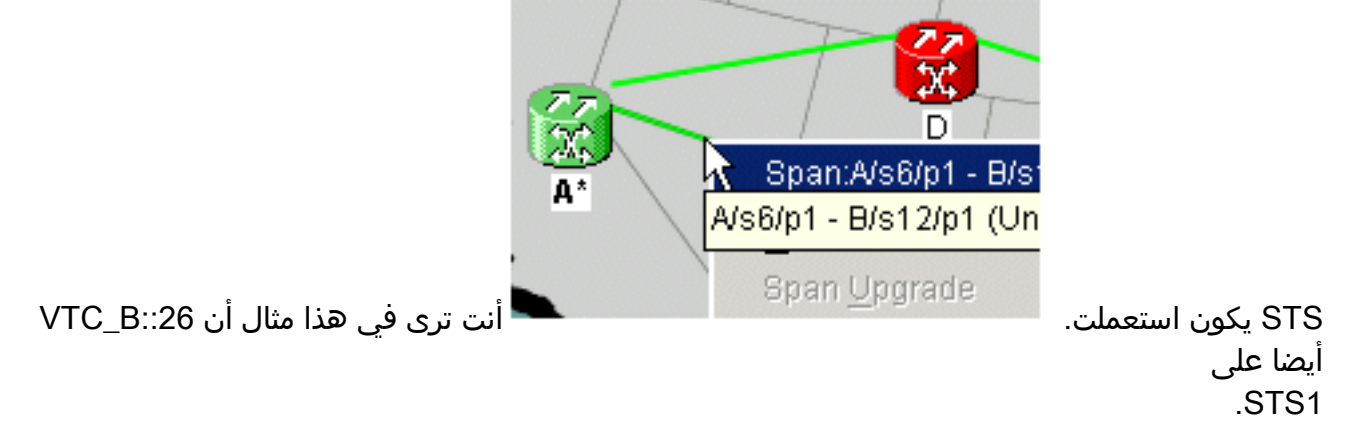

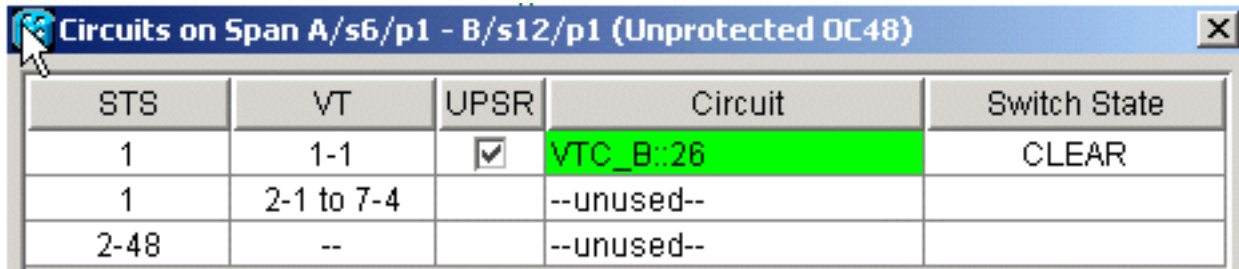

#### <span id="page-9-0"></span><u>الخطوة 5: سيناريو بديل</u>

إذا أخترت نعم في الخطوة 2 عندما حصلت على هذه الرسالة، هذا ما يمكن أن يحدث.

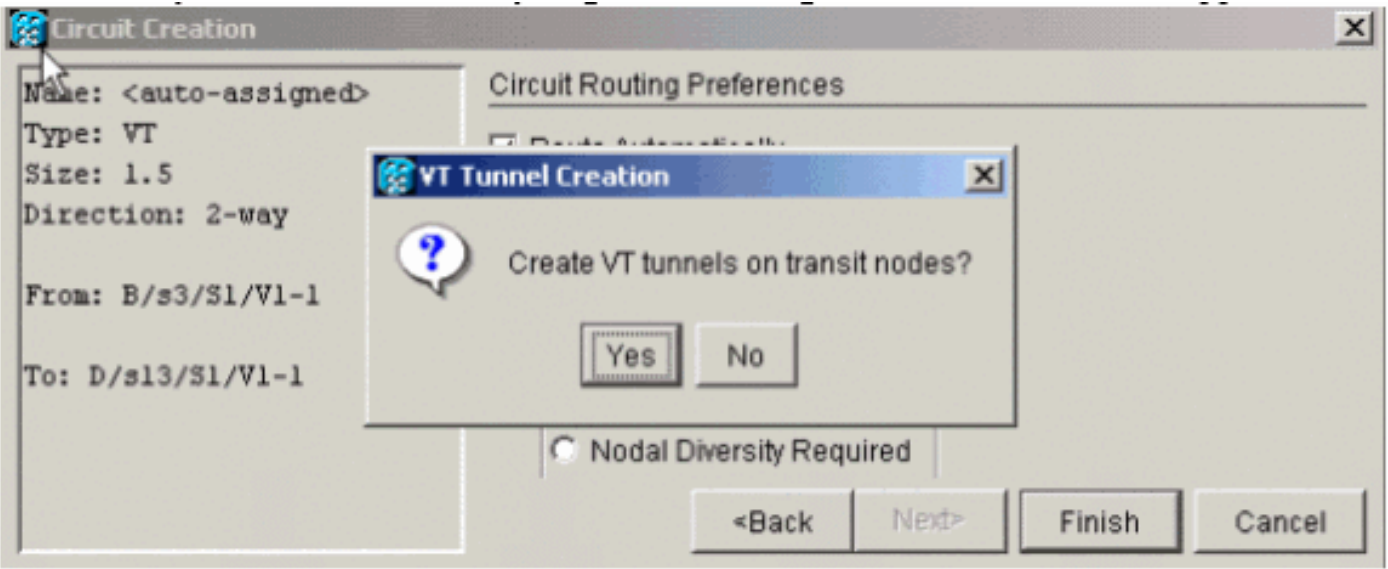

يخلق النظام تلقائيا VTT جديد ويضع 1.5VT في ذلك النفق المعين.

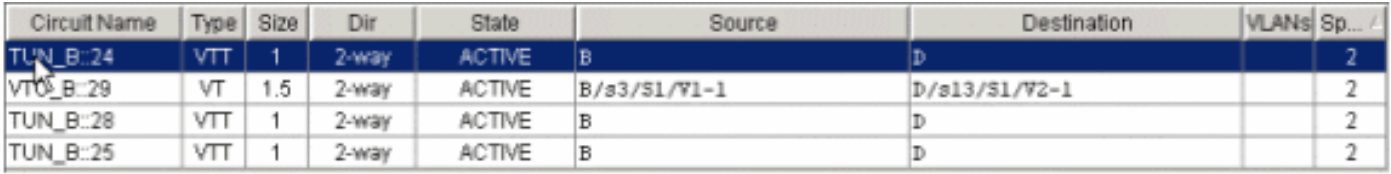

إن ينقر أنت déclic على الفسحة بين دعامتين، أنت يستطيع رأيت حيث ال VT وضعت.

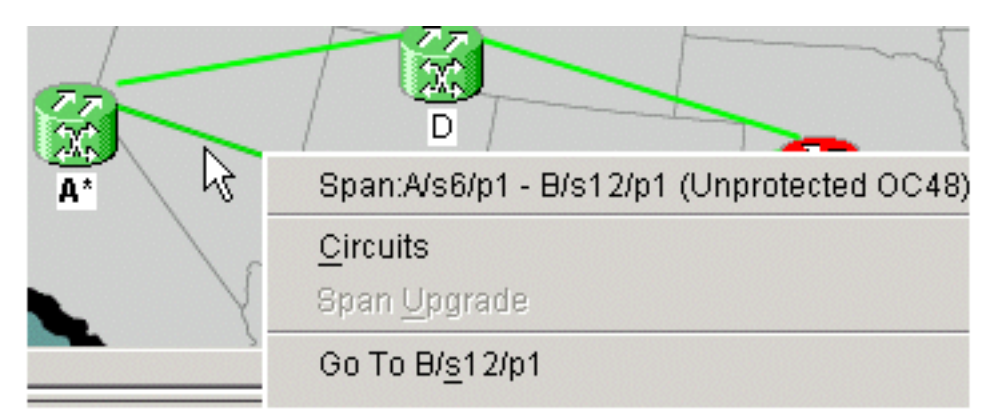

في هذه الحالة خلقت نفق جديد tn\_b::28، و VTC\_B::29 وضعت داخل النفق.

ملاحظة: لا تنقر على نعم لإنشاء نفق جديد، لأنه لا حاجة إليه حتى تملأ النفقين الموجودين.

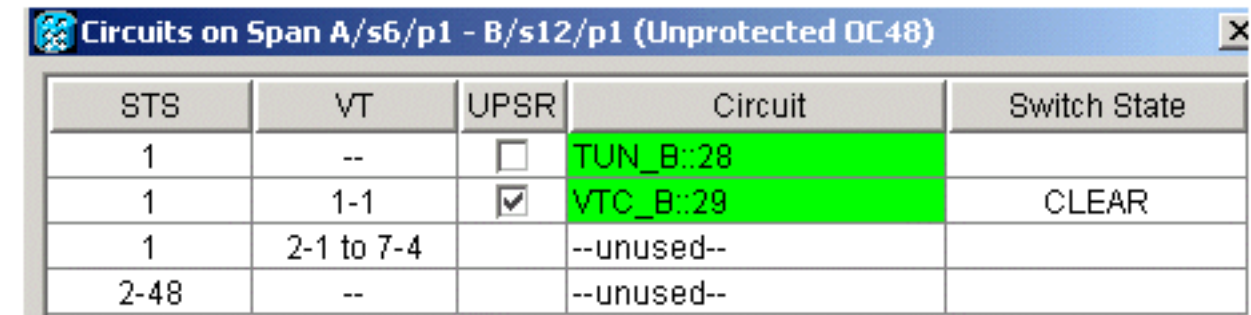

### <span id="page-10-0"></span><u>الخطوة 6: إنشاء دوائر VT يدويا</u>

يمكنك أيضا إنشاء VTs يدويا، وضعهم داخل الأنفاق، واختر STSs على أي أنت تريد الحماية والعمل أن يكون.

1. أخترت **دوائر>يخلق>VT** in order to بدأت هذا إجراء، بعد ذلك يختار مصدرك ووجهتك مع ميناء، ويلغي **المسار** تلقائيا

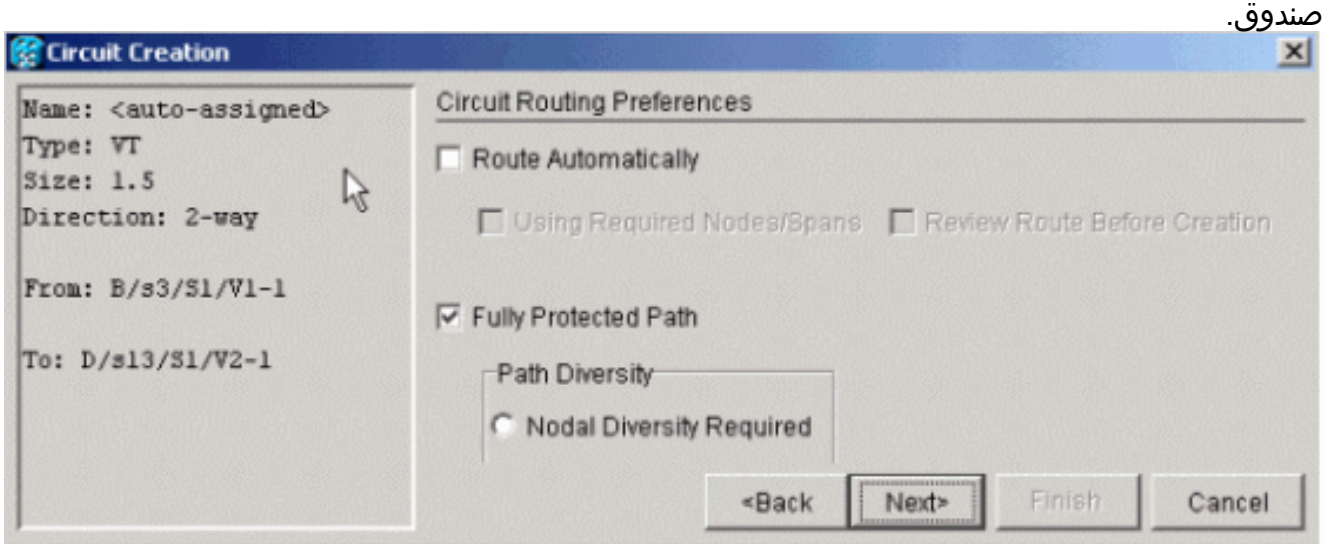

2. يظهر رسالة ويسأل إن يريد أنت أن يخلق Transport VTT. طقطقة لا وكن مستعد أن يختار

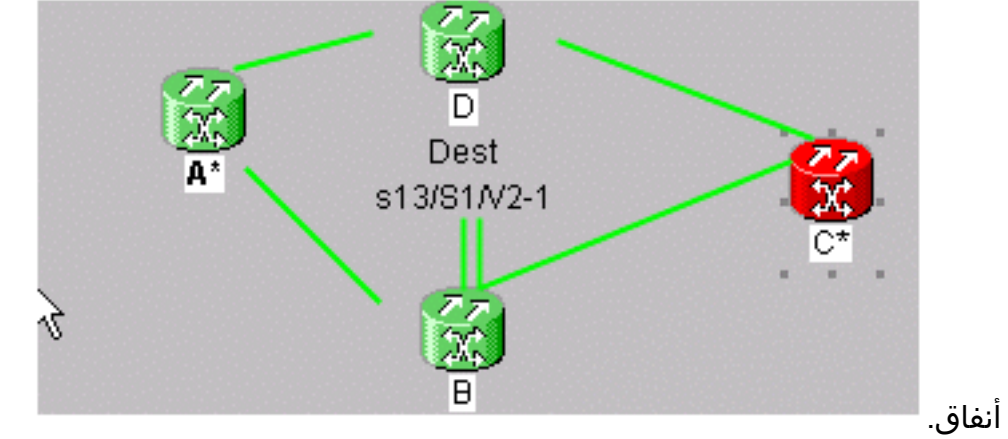

.3 أخترت المصدر عقدة وطقطقت فوق هو to order in حولت يتوفر فسحة بين دعامتين خط إلى

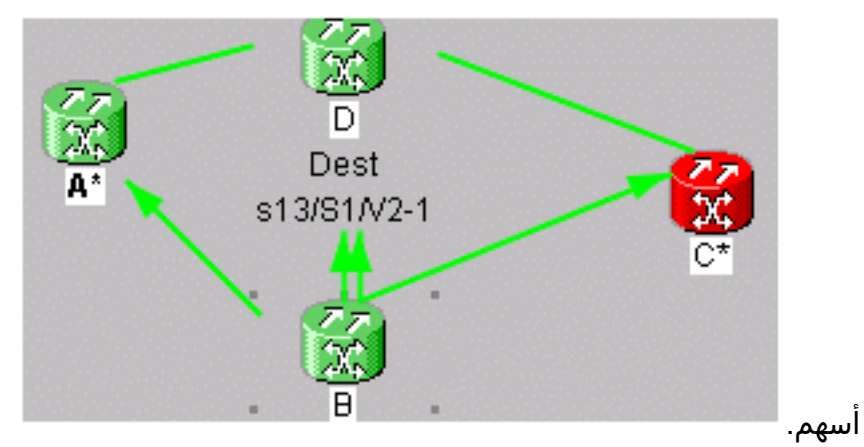

4. يمثل السهمان اللذان يسهمان في النقطة من العقدة ب إلى د انفاقك. اختر احد الأسهم. هذا هو مسار نفق العمل الخاص بك. طقطقة <mark>يضيف فسحة بين</mark>

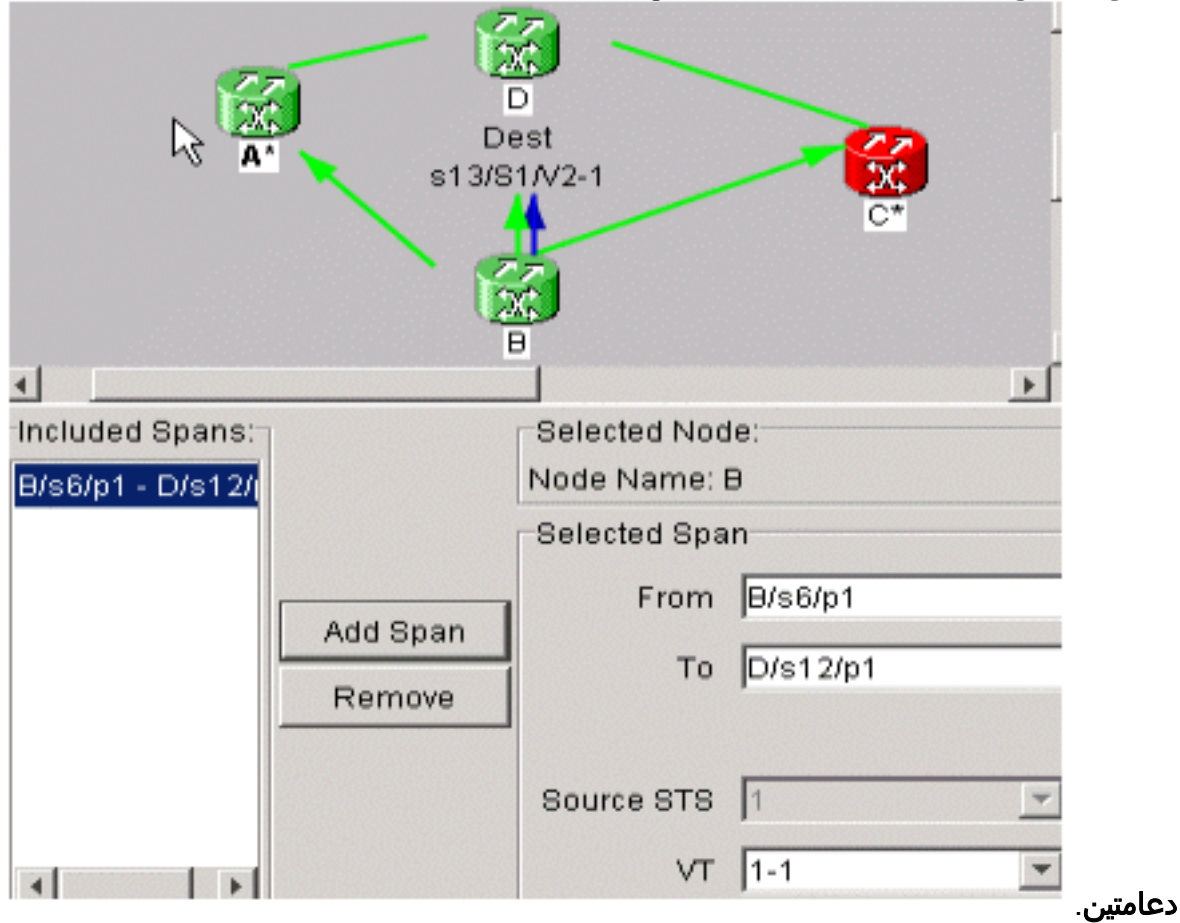

.5 أختر السهم الآخر. هذا هو مسار الحماية الخاص بك من

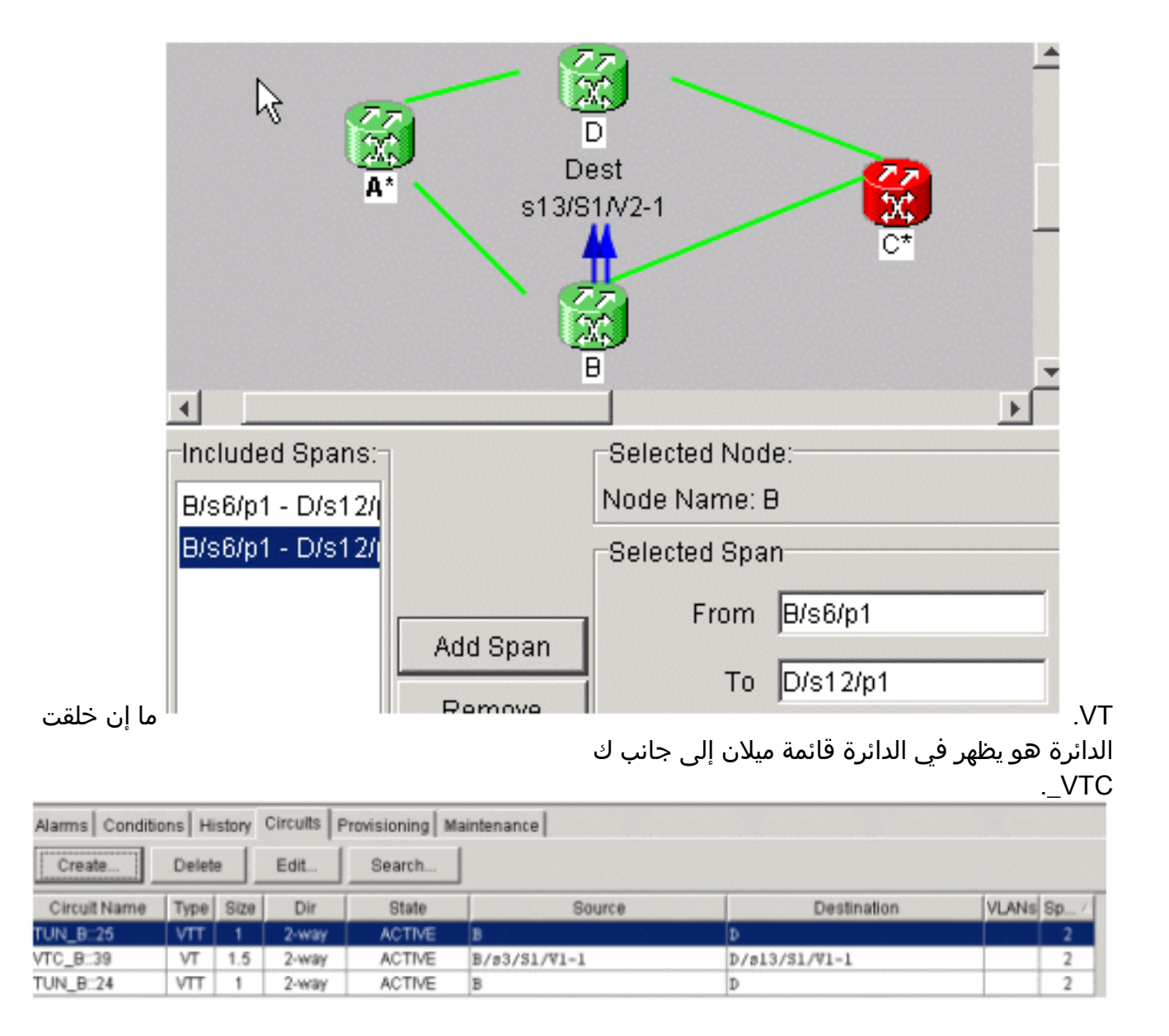

6. طقطقت déclic على الفسحة بين دعامتين in order to حصلت دائرة معلومة in order to دققت أن أنت أخترت ال STS صحيح.ملاحظة: من أجل تزين وناقل VTs و VTTs الخاصة بك في طوبولوجيا UPSR، فإن أفضل الطرق وأكثرها توصية هي إنشاء VTT يدويا على نفس STS، وبعد ذلك وضع وناقل وقت داخل الأنفاق. يمكنك إنشاءهم تلقائيا أو يدويا.

#### <span id="page-12-0"></span>الخطوة :7 إنشاء VTT في BLSR

عندما يخلق أنت VTT في BLSR تشكيل، هو فقط ضروري أن يخلق واحد نفق لأن الحماية ممر موروث. يمكنك أيضا إستخدام ميزة المسار تلقائيا مع BLSR أو المسار اليدوي.

في هذا المثال، تقوم بإنشاء نفق من B إلى D تلقائيا.

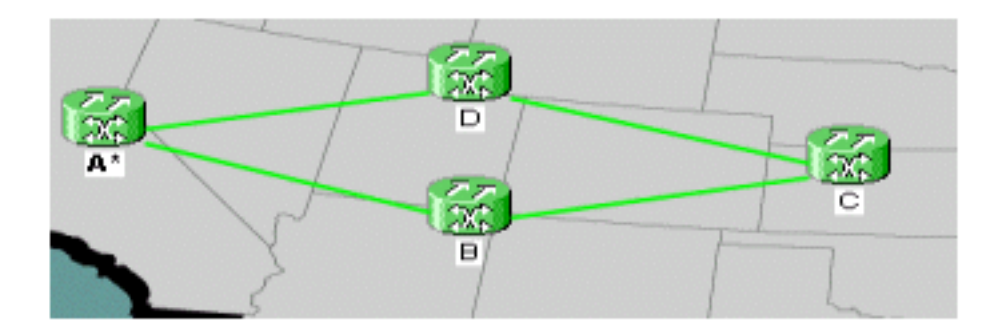

1. أخترت **دوائر>يخلق** واخترت VT **نفق**، بعد ذلك طقطقت على **بعد** ذلك.

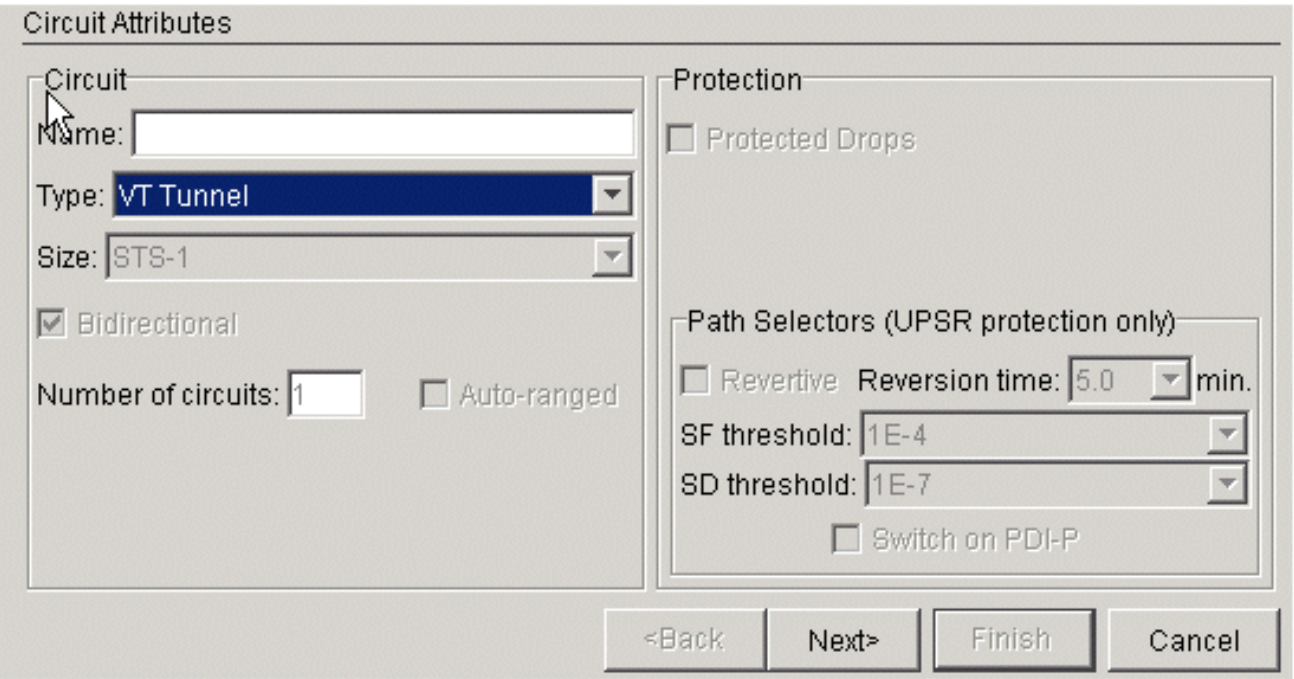

في BLSR، يمكنك توجيه الأنفاق تلقائيا لأن النظام يخلق فقط دارات على TSs متوفرة بالكامل عبر العقد التي .2 تمر بها. انقر فوق Next

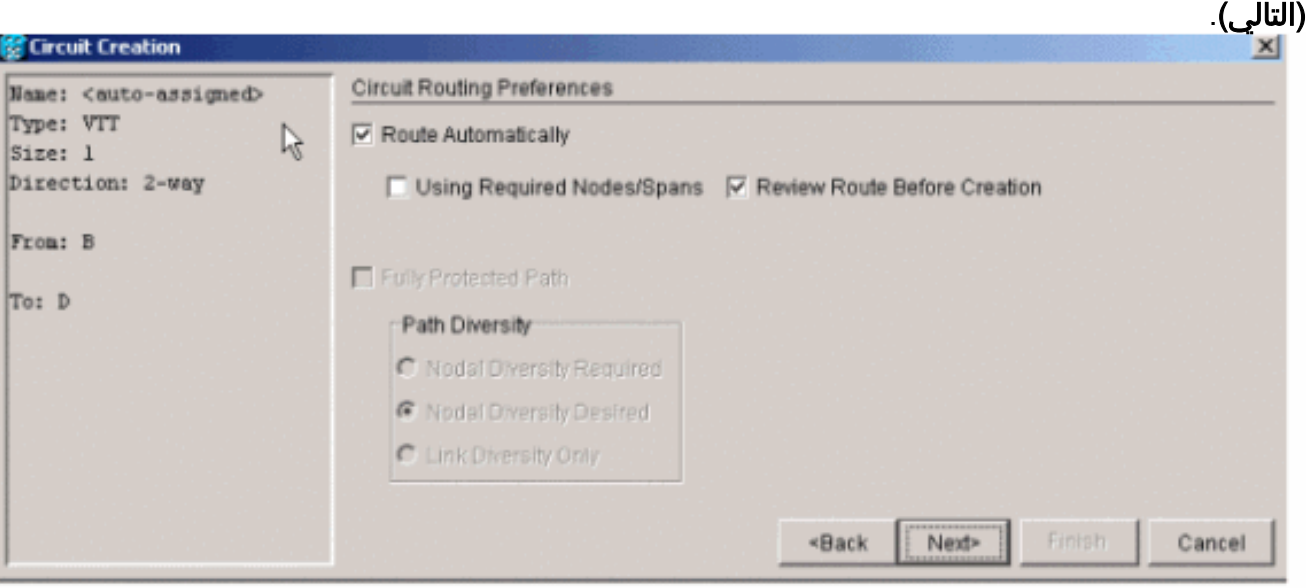

3. إذا اخترت **مراجعة المسار قبل الإنشاء،** فستحصل على رؤية للمسار الذي تخطط الدائرة له، ويمكنك تعديله في هذه

المرحلة.

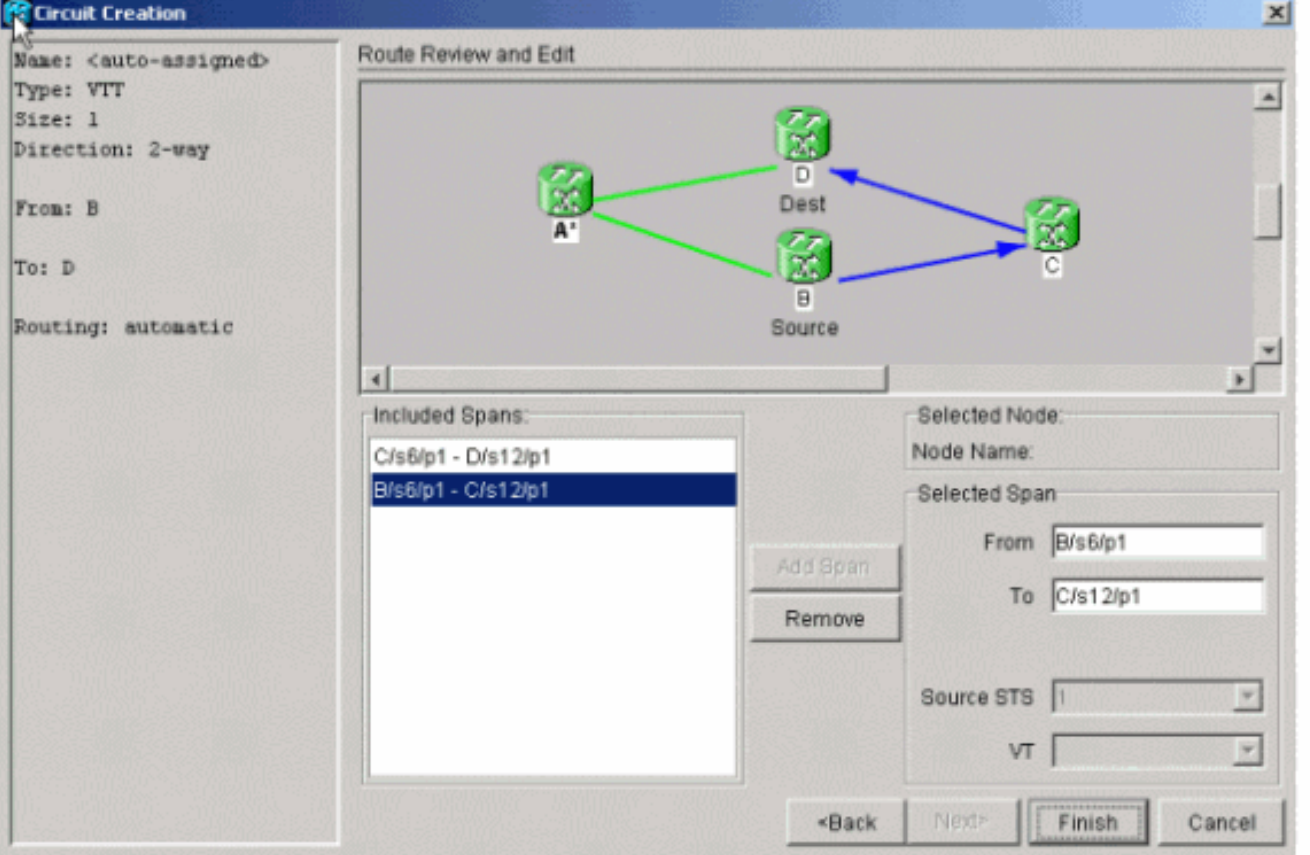

4. طقطقة **إنجاز** in order to اضفت الدائرة إلى قائمة

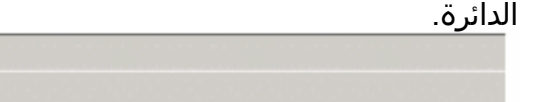

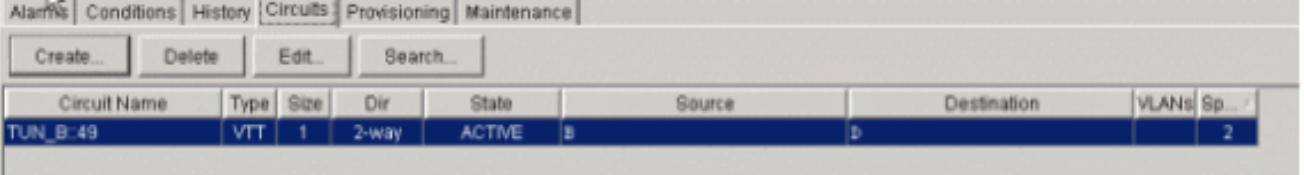

5. انقر بزر الماوس الأيمن على الفسحة بين دعامتين في عرض الشبكة لعرض الدوائر حتى يمكنك التحقق من ان النفق موجود.ملاحظة: إذا أخترت إنشاء النفق يدويا، فإن الاختلاف الوحيد هو إلغاء تحديد مربع المسار تلقائيا، والمتابعة كما في الخطوات

السابقة.

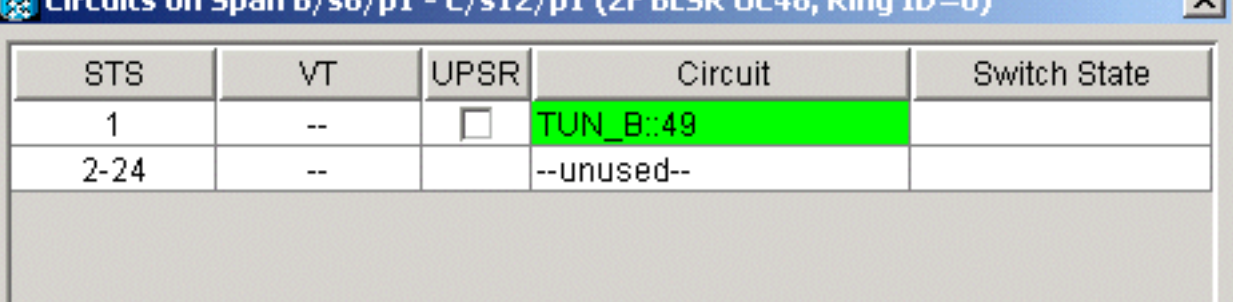

## <span id="page-14-0"></span><u>الخطوة 8: أضف معرف فئة المورد (VT) إلى الأنفاق تلقائيا</u>

أتمت هذا to order in steps تلقائيا أضفت VT ك إلى الأنفاق.

1. تحت **دوائر > إنشاء**، أختر VT واختر الشق ومنفذ من المصدر والوجهة عقد. في هذا المثال، تنتقل من Next فوق انقر .D/S13/S1/V1-1 إلى B/S3/S1/V1-1 (التالي).

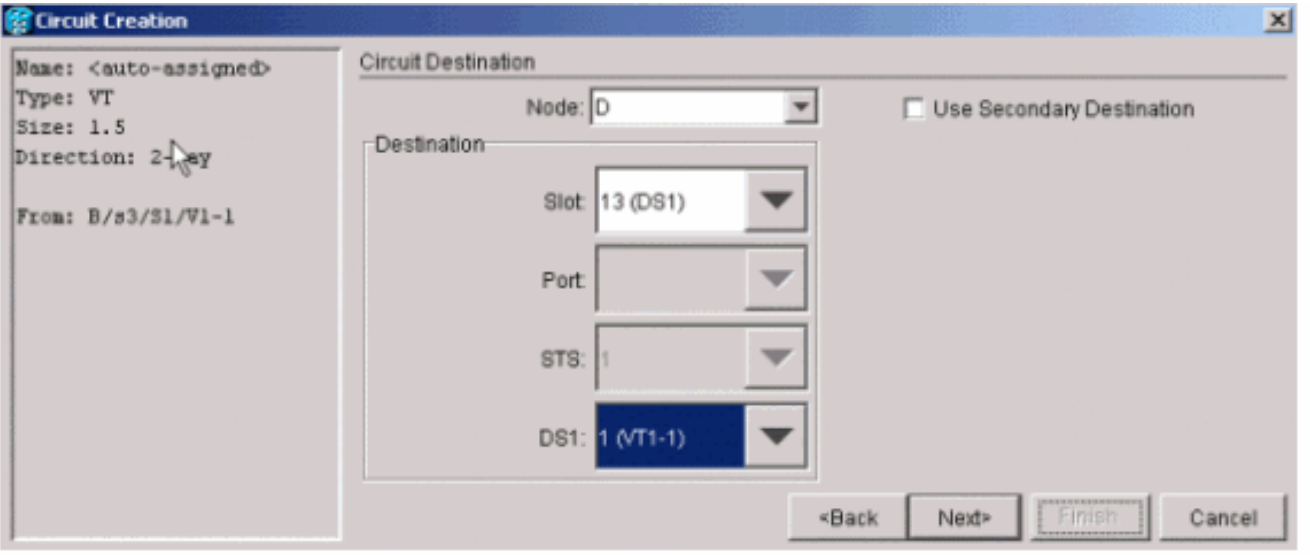

2. انقر فوق **إنهاء** إذا كنت مستعدا لمتابعة المسار

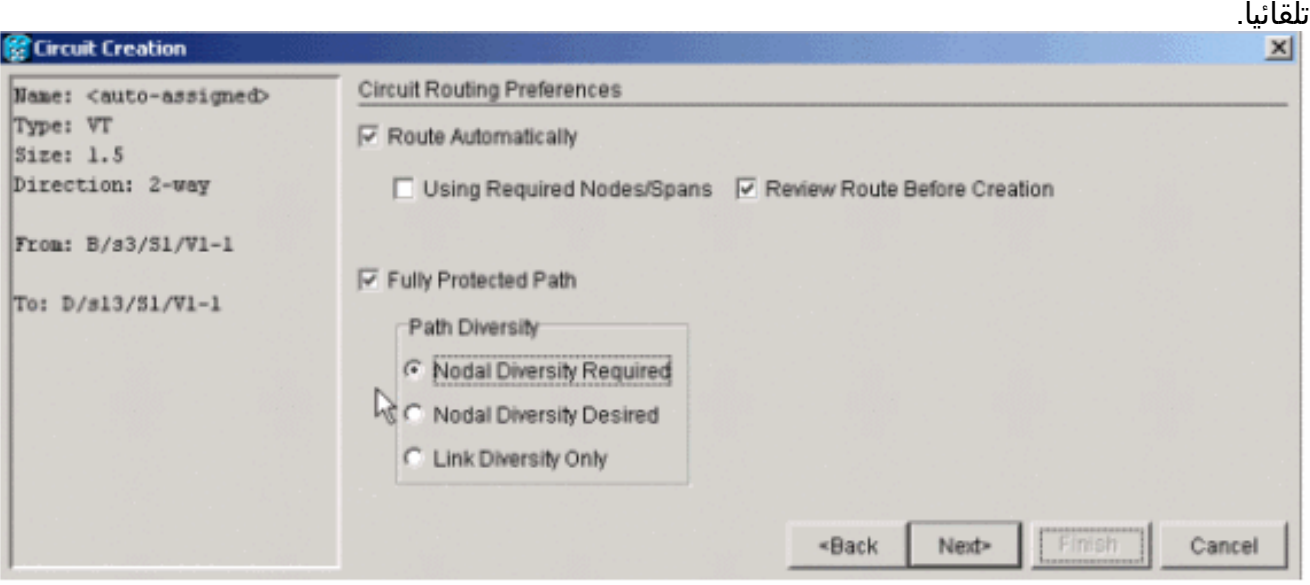

- 3. تحقق من قائمة الدوائر وكذلك الفتحات في عرض الشبكة لمعرفة مكان الدائرة.**ملاحظة:** إذا اخترت **المسار** تلقائيا، فإنه يذهب لوضع VT في أول STS متسلسل الذي له مجال. بمجرد أن يقوم بتعبئة STS، ينتقل النظام إلى نفق STS التالي الذي يحتوي على مساحة كافية ل VTs.
	- 4. انقر بزر الماوس الأيمن على **عرض الشبكة فسحة بين** دعامتين خط in order to رأيت أين الدائرة يكون.

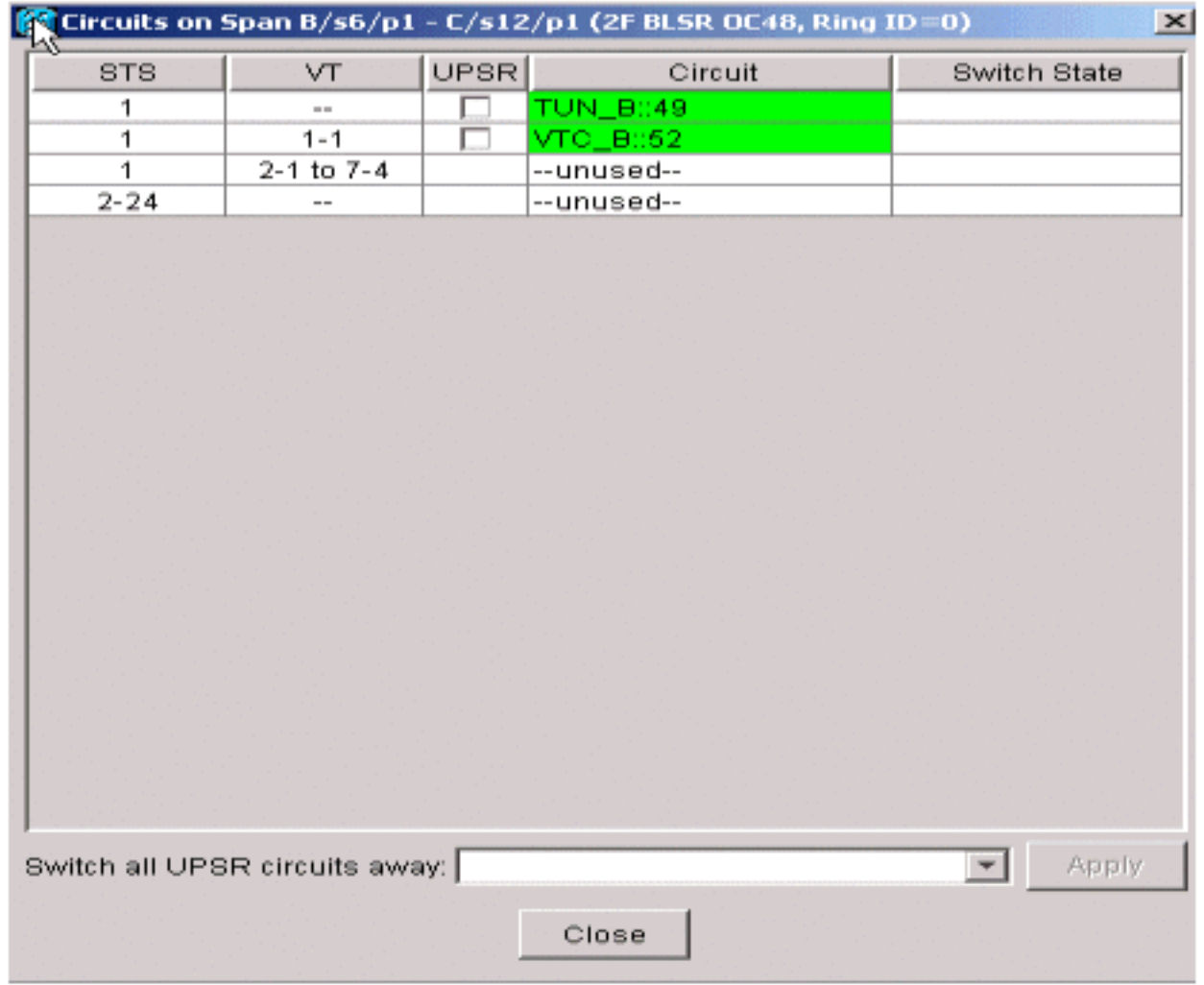

5. خلقت ال VT يدويا in order to وضعت ال VT داخل نفق واخترت الفسحة بين دعامتين من إختيارك.إن يختار أنت فسحة بين دعامتين أن ليس على ال نفسه وقت، أنت تتلقى خطأ

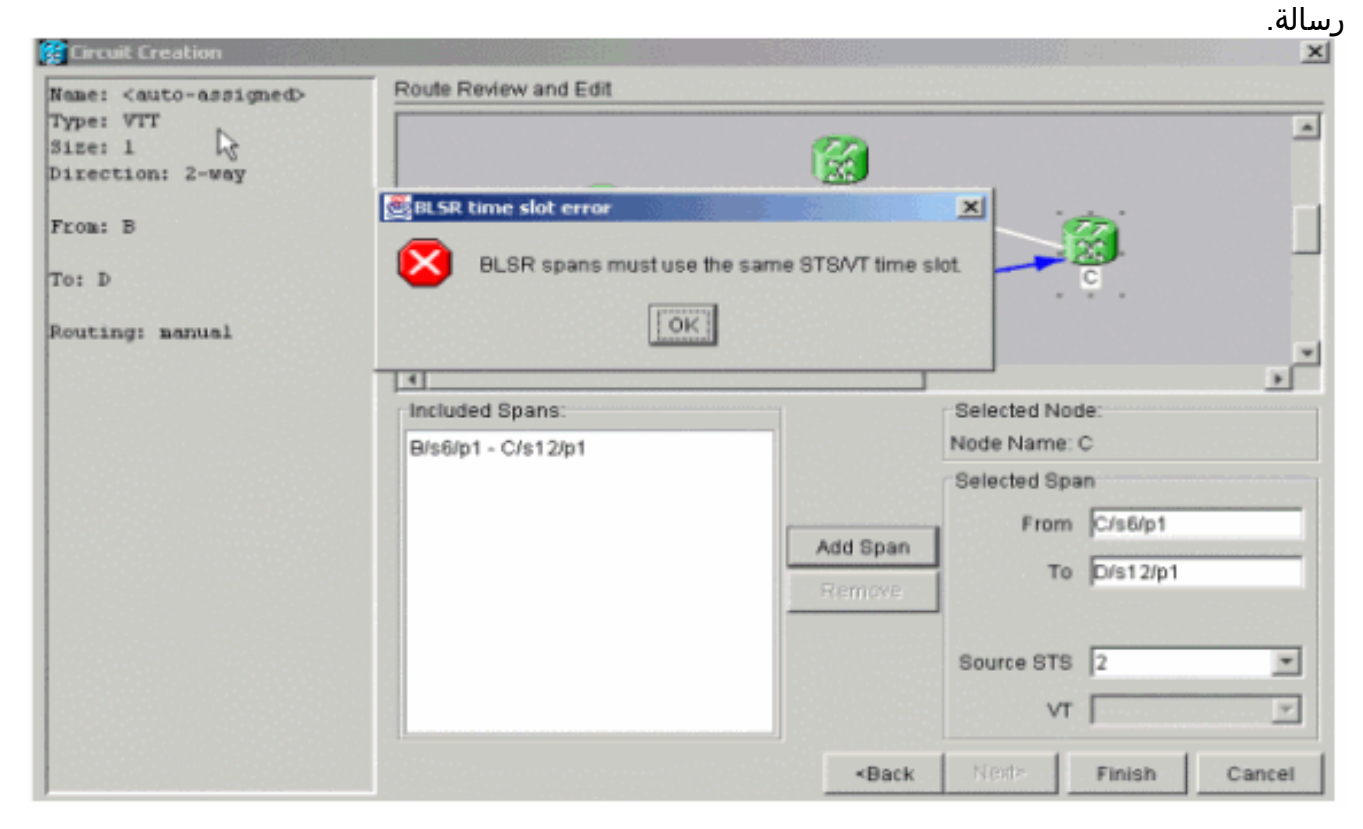

## <span id="page-16-0"></span><u>الخطوة 9: طرق أخرى لإنشاء VTTs</u>

خلقت VT أول in order to أيضا خلقت VTT.

1. عندما يسألك النظام ما إذا كنت تريد ذلك أن يخلق VTT على عقد عبور، طقطقت **نعم** in order to خلقت VTT ووضعت ال VT داخل

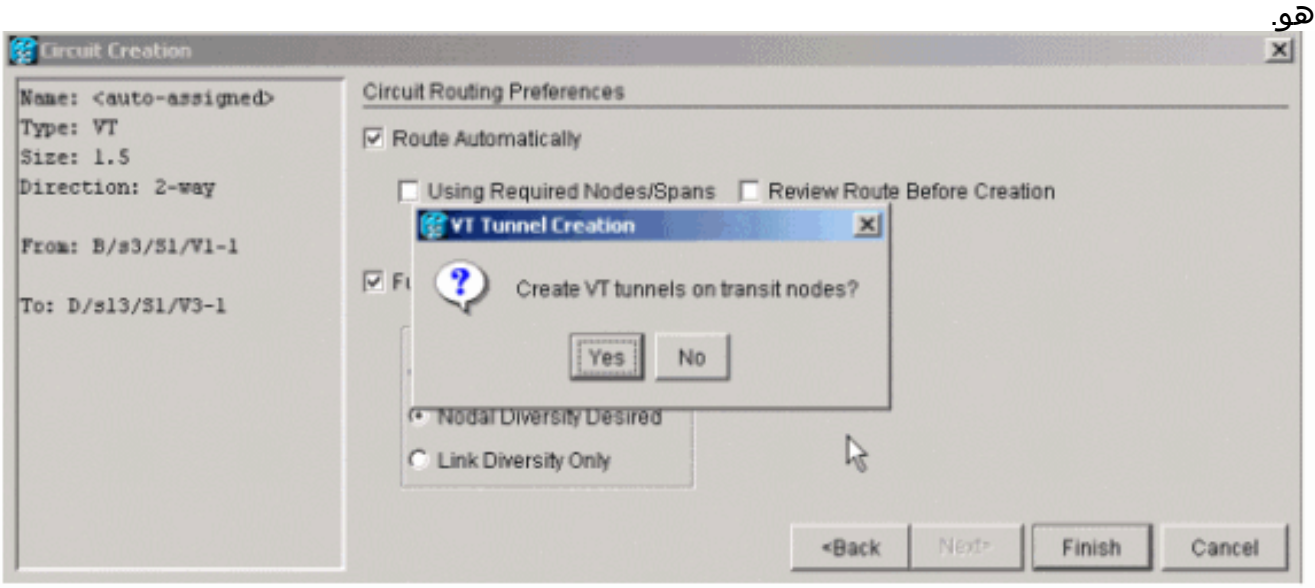

2. انظر إلى قائمة الدوائر من اجل التحقق من دوائرك.

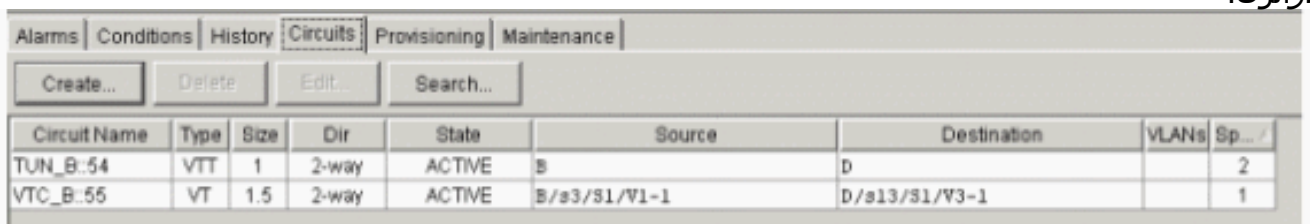

بدلا من ذلك، انقر بزر الماوس الأيمن على الفسحة بين دعامتين خط في شبكة عرض وانظر إلى .3 الدوائر.<br>**xl** Circuits on Span B/s6/p1 - C/s12/p1 (2F BLSR OC48, Ring ID=0)

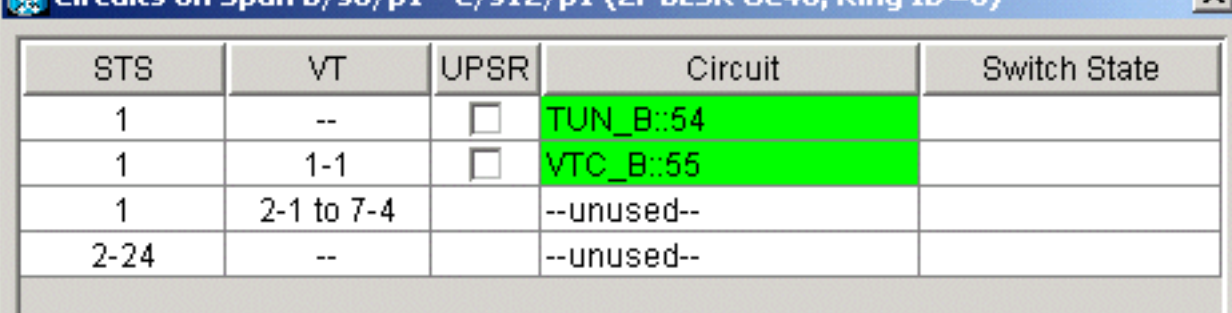

إن ينقر أنت لا في هذه النقطة، هو يضيف ال VT دون .4نفق.

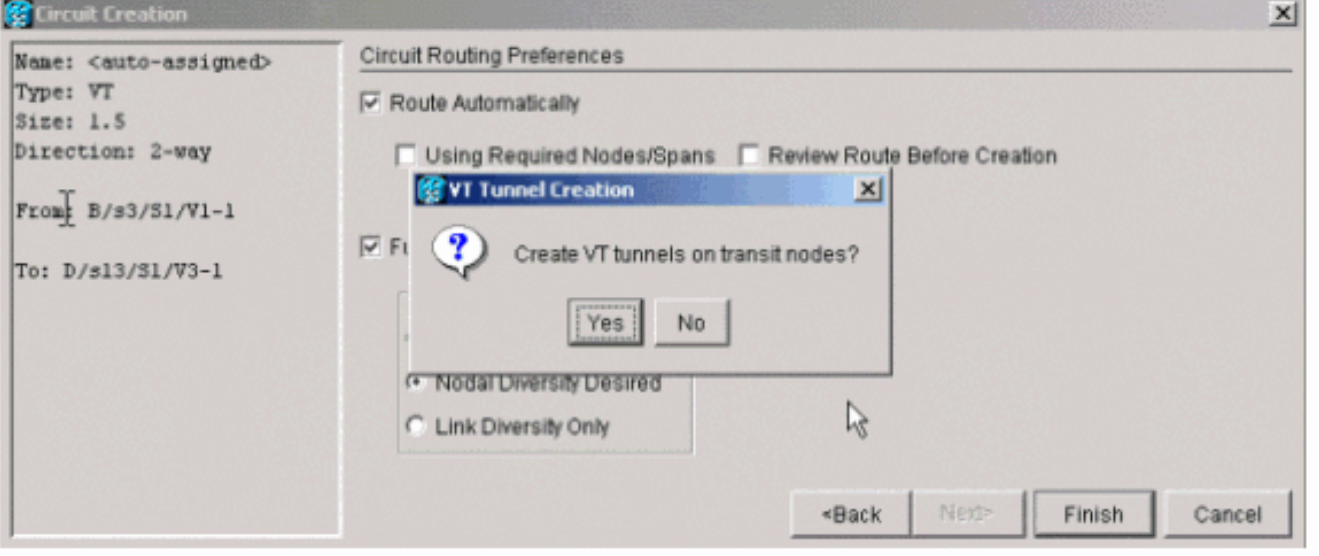

# <span id="page-18-0"></span><mark>معلومات ذات صلة</mark>

● [الدعم التقني والمستندات - Systems Cisco](//www.cisco.com/cisco/web/support/index.html?referring_site=bodynav)

ةمجرتلا هذه لوح

ةي الآلال تاين تان تان تان ان الماساب دنت الأمانية عام الثانية التالية تم ملابات أولان أعيمته من معت $\cup$  معدد عامل من من ميدة تاريما $\cup$ والم ميدين في عيمرية أن على مي امك ققيقا الأفال المعان المعالم في الأقال في الأفاق التي توكير المالم الما Cisco يلخت .فرتحم مجرتم اهمدقي يتلا ةيفارتحالا ةمجرتلا عم لاحلا وه ىل| اًمئاد عوجرلاب يصوُتو تامجرتلl مذه ققد نع امتيلوئسم Systems ارامستناه انالانهاني إنهاني للسابلة طربة متوقيا.